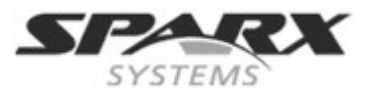

# **Cloud Services**

### **Contents**

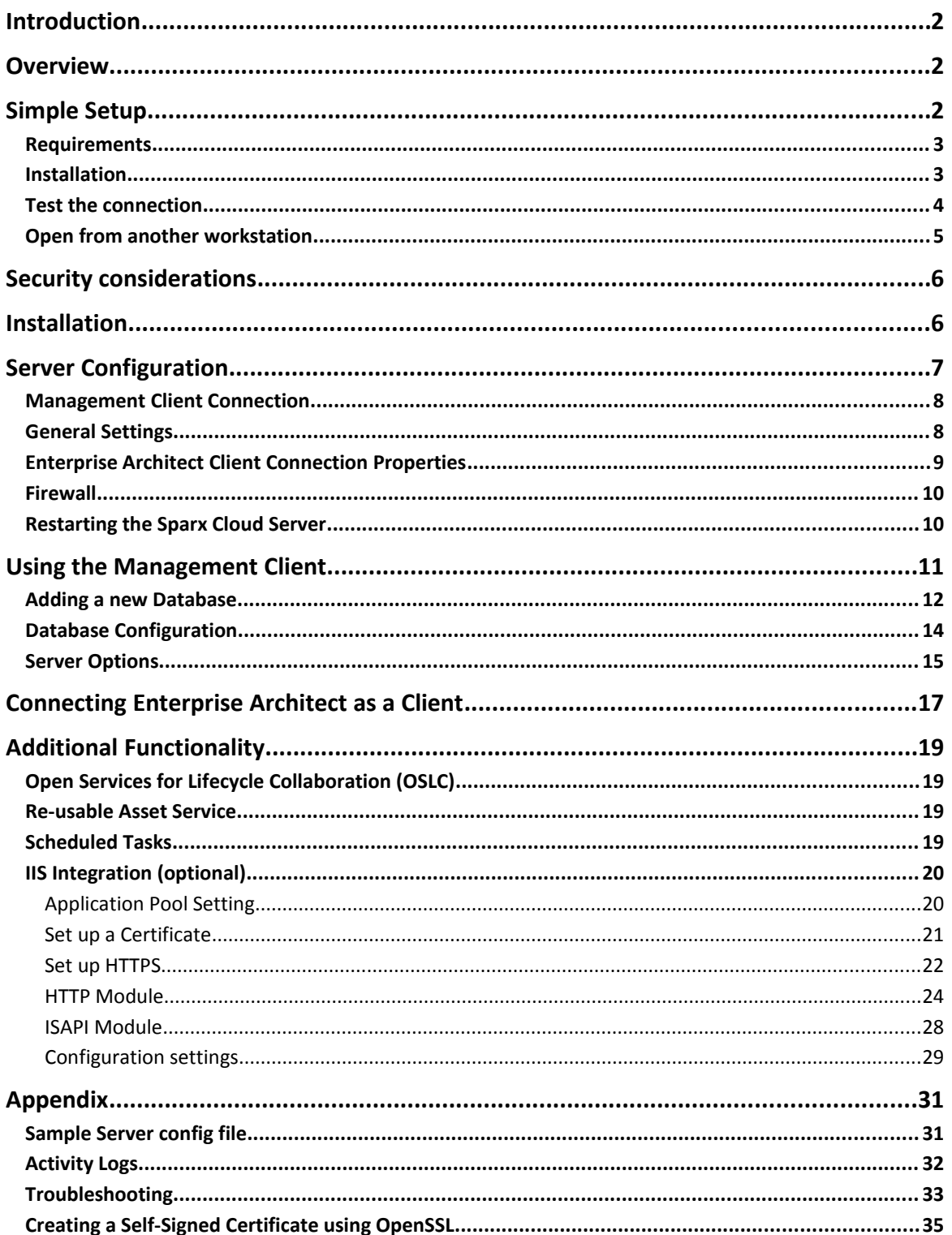

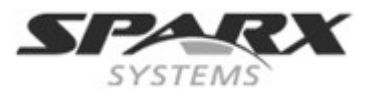

## <span id="page-1-2"></span>**Introduction**

The Sparx Systems Cloud Services application provides seamless access to model information from anywhere in the world. It is a convenient mechanism for hosting models providing high performance for remote access, with the added advantage of secure encrypted links and optimization for higher latency WAN connections. It provides easy access to your model, not only people within your local team, but by team members, external customers or consultants anywhere around the world.

This document aims to:

- 1. Familiarize you with the concepts of the Cloud Services
- 2. Walk you through the process of setting up a server
- 3. Walk you through the process of connecting for the first time
- 4. Discuss considerations of when and where you should use a Cloud server
- 5. Highlight some of the additional functionality available through the Cloud server
- 6. Outline working with Active Directory using IIS

## <span id="page-1-1"></span>**Overview**

Enterprise Architect models are stored in databases. With standard connection to DBMS repositories, Enterprise Architect requires users to install the appropriate drivers for the database and create a connection. Using the Cloud Services that procedure is simplified for the user, while also providing a number of key benefits:

- 1. Improved performance for models used for distributed development. The Cloud server provides benefits to connections that involve high latency and reduced data transfer speeds.
- 2. The process of setting up drivers and connections can now be performed once by an administrator during the server configuration. The only set-up required on a user machine is to install Enterprise Architect and connect to any model on the Cloud server.
- 3. Database servers no longer have to be exposed through a firewall; the Cloud server can be run from inside a corporate firewall. All model connections are now created using HTTP, allowing firewalls to completely isolate your database server.
- 4. A Cloud server can be configured to encrypt all communication. Using standard TLS/SSL protocols, you can be confident that your data is not intercepted during transmission on insecure networks.
- 5. A Cloud server can be configured to provide HTTP-level authorization to any model taken directly from the model user list. Even when the model is exposed on a public network, you can be assured that only authorized users are able to access your model.
- 6. A Cloud server can be configured to provide read-only access to any model; for example, for clients required to review a model.

# <span id="page-1-0"></span>**Simple Setup**

With the numerous options available for the Cloud service it is recommended that the initial setup is a simple one with no-frills. This provides a foundation that you can then use to incorporate any other features that you require.

With this simple set up you will be run through:

Cloud Services

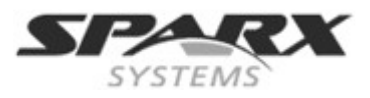

- Creating a Cloud service
- Creating a simple database (without ODBC connections)
- Connecting to the Cloud from Enterprise Architect on a server
- Opening a Cloud repository from a workstation

## <span id="page-2-1"></span>**Requirements**

For this exercise you will use a Windows machine that has Enterprise Architect installed on it. For testing this you will use a second machine with Enterprise Architect installed.

### <span id="page-2-0"></span>**Installation**

The following covers this simple setup:

- 1. To create the Cloud service simply run the installer as outlined in the [Installation](#page-2-0) section. Leave the configuration file with the defaults supplied.
- 2. By default Windows has a firewall set. Check that the firewall on the machine has the In Bound rules set to accommodate the ports as laid out in the **Firewall** section.
- 3. Start your **Management Client** . By default this is accessible from: ..\Program Files (x86)\Sparx Systems\Cloud Services\Client\SSCloudServicesClient.exe .

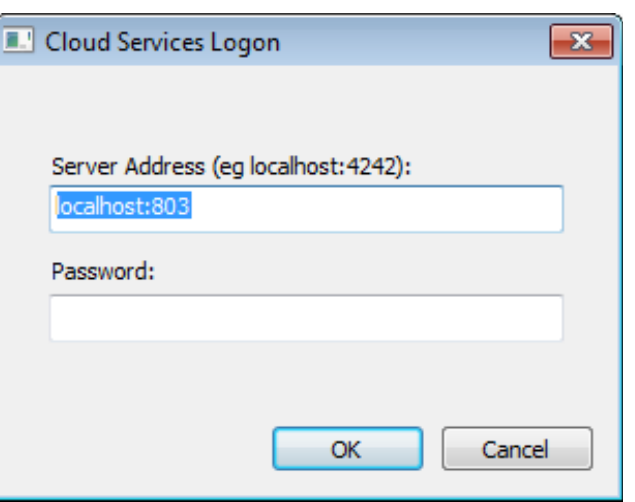

*Figure 1: Entering the Cloud Services Logon*

- 4. In the **Serer Address** use: localhost:803. A password is not required.
- 5. Press **OK.** This will open the **Sparx Systems Cloud Services Configuration Client** dialog. For more information see [Using the Management Client.](#page-10-0)
- 6. To set up a single Firebird DBMS, click on the **Add** button. The **Add Database Manager** dialog displays.
- 7. Type in a name for your Firebird database, followed by a .fdb suffix as shown in [Figure 2](#page-3-1)

#### Cloud Services

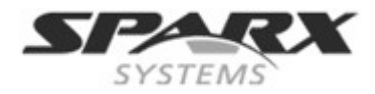

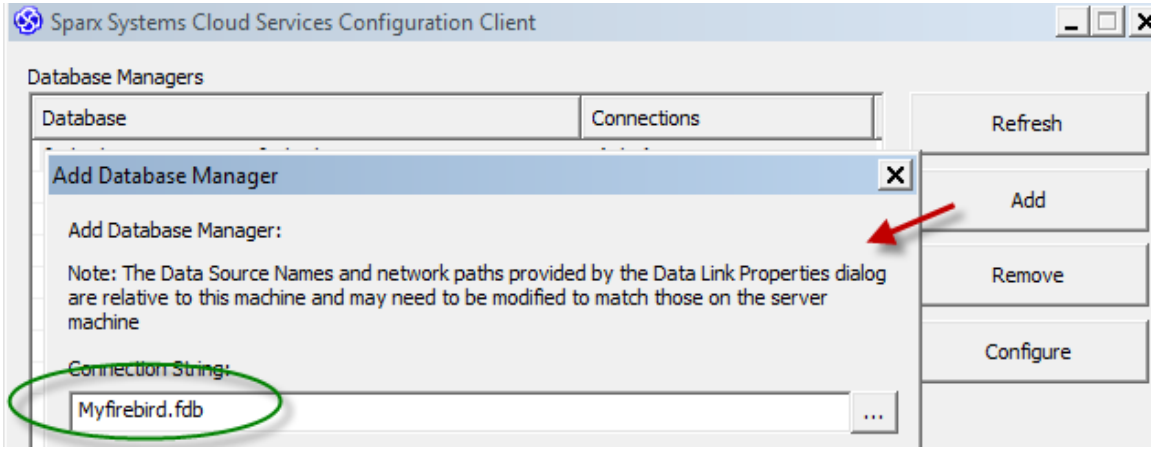

<span id="page-3-1"></span>*Figure 2: Adding a Firebird Database*

- 8. Click on **OK** to close and save this.
- 9. Select the database from the list and click on the **Configure** button to open the **Configure Database Manager** window.
- 10. Enable the **Accept Queries** option as shown in [Figure 3:](#page-3-2)

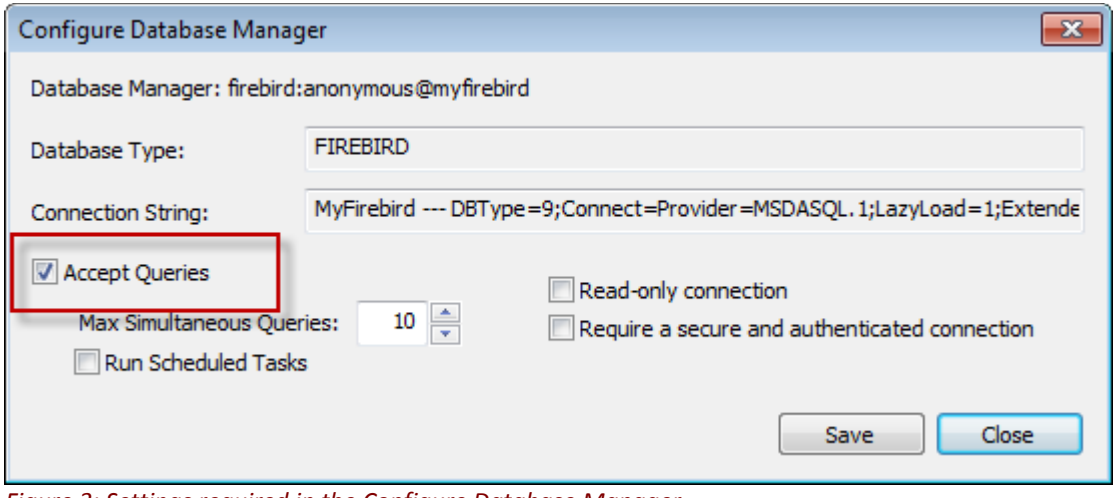

<span id="page-3-2"></span>*Figure 3: Settings required in the Configure Database Manager*

- 11. Click on the **Save** button
- 12. Close the **Sparx Systems Cloud Services Configuration Client** dialog.

## <span id="page-3-0"></span>**Test the connection**

To run a simple test on the Cloud Connection:

- Open Enterprise Architect on the machine that has the Cloud Service installed
- Select **File | Open Project** from the main menu, this will open the **Manage Projects** dialog
- Click on **Connect to Cloud** button in the **Manage Projects** dialog

#### Cloud Services

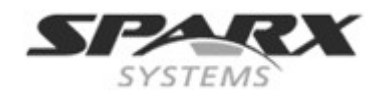

• Enter the details in [Figure 4:](#page-4-1)

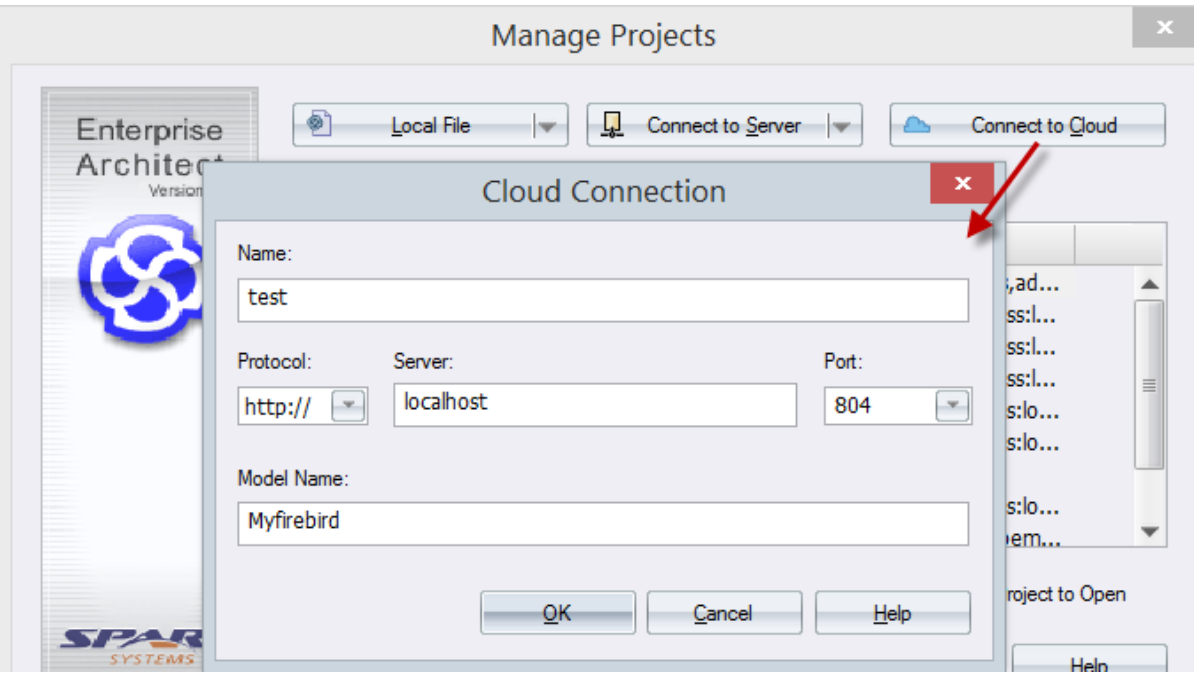

<span id="page-4-1"></span>*Figure 4: Connection for a local repository on the Cloud Server*

- Note the **Model Name** is derived from the file name entered in [Figure 2.](#page-3-1)
- Click on **OK**.

This will open the new MyFirebird.fdb repository ready for you to add your own packages.

## <span id="page-4-0"></span>**Open from another workstation**

To check your Cloud service is operating across your network you can repeat the steps in [Test the Connection,](#page-3-0) but in the **Cloud Connection** dialog, substitute the 'LocalHost' in the **Server** field with the machine name or the IP address of your Cloud Server Machine (e.g. MyServer or 192.168.1.100). For an example of this see [Figure 5.](#page-5-2)

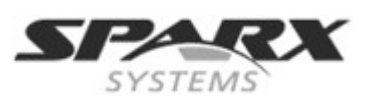

#### Cloud Services

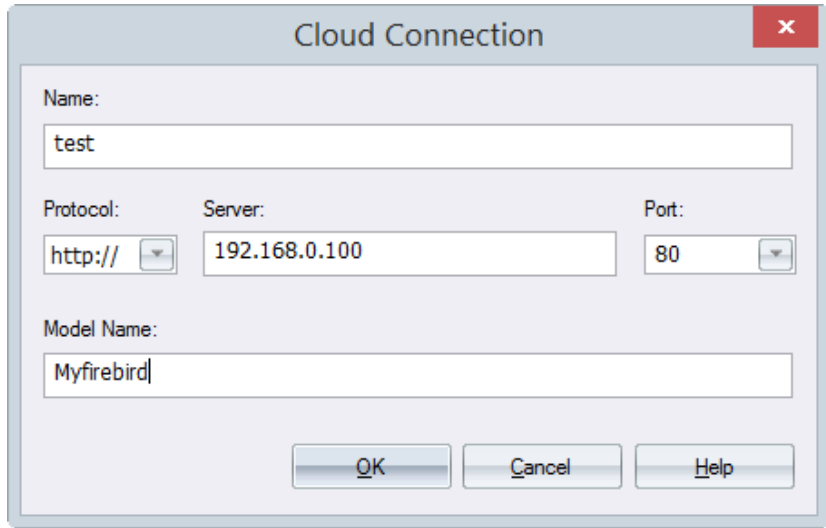

<span id="page-5-2"></span>*Figure 5: Connecting from a Workstation*

With your workstation connecting to the Cloud service you can now consider making further changes to your Cloud configuration like adding connections to DBMS repositories and setting security.

## <span id="page-5-1"></span>**Security considerations**

As with any web connected service, there are a number of security concerns that must be considered when setting up a new service.

To help you minimize risks, consider these points:

If any data is considered private, always use an HTTPS connection and require user authentication. There is an option on each of the service's database configurations to prompt for this.

There is an implicit trust in sharing a model with anyone. Security is available in models, which prevents a wide range of possible interactions. However, due to Enterprise Architect's flexibility determined users can circumvent this. In particular Model Search SQL queries can be run in a number of places that allow data to be read that would not otherwise be accessible. Of note, this includes user IDs and hashes of their passwords. To prevent this type of access to a list of users, you could use **Global Authentication** instead of **Model Authentication**. This is discussed further in the [Enterprise Architect Client Connection](#page-8-0)  [Properties](#page-8-0) section below.

# <span id="page-5-0"></span>**Installation**

The Sparx Systems Cloud Server runs as a Windows Service, accepting network connections from Enterprise Architect clients and sending the data required by the system back over the network. The service installer can be downloaded from the registered user section of the Sparx website: [http://www.sparxsystems.com.au/registered/index.html](http://www.sparxsystems.com.au/registered/index.html%20) 

Installing the service and editing configuration files will both require you to have Administration rights. To ensure that you are running as Administrator, right-click on the downloaded installer and select 'Run as Administrator'.

Cloud Services

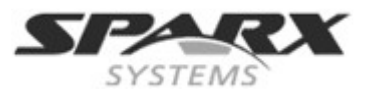

SparxCloud.exe Open Run as administrator

The installation provides options for the components to install.

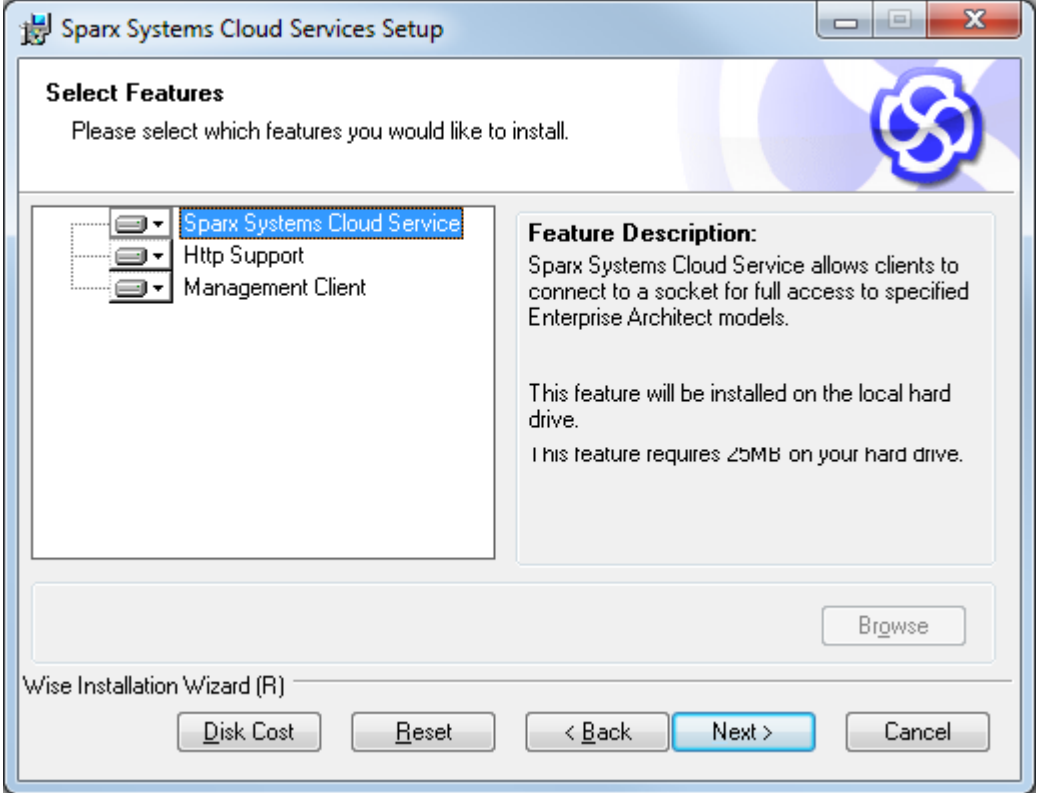

*Figure 6: Initial dialog for the Cloud Service Setup*

These options are:

- 1. **Sparx Systems Cloud Service** The Windows service that will accept connections from Enterprise Architect and the management client.
- 2. **Http Support** Optional component for integration with IIS. This is discussed further in the [Added Functionality](#page-18-3) section below.
- 3. **Management Client**  This is used for management tasks including configuration of databases to connect to, and some server options.

## <span id="page-6-0"></span>**Server Configuration**

In the service install directory is the configuration file **SSCloudServices.config**.

An example of the contents of this file is included in the **Sample Server Config File** page in the appendix of this document.

To edit the configuration file, open it in a text editor (running as an administrator).

#### Cloud Services

<span id="page-7-2"></span>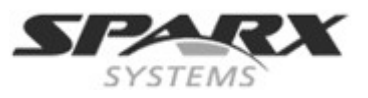

If you are launching the editor from the Windows Server 2012 start screen, you can right-click the selected editor and run it as administrator using this button.

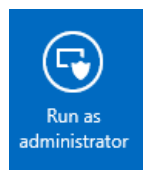

Once opened, you can edit this file to set configuration options, including the ports the server will listen on.

## <span id="page-7-1"></span>**Management Client Connection**

The first settings you will see in the configuration file are to control how the [Management Client](#page-10-0) will connect to the server. The default values are:

```
SERVER_PORT=803
SERVER_PASSWORD=
```
**SERVER PORT** is used when you connect to the Management client or opt to use the IIS integration instead of the integrated web-server. For more detail see the **IIS integration** topic. We recommend that this port is not exposed to any external networks, as encryption cannot be applied to it.

**SERVER\_PASSWORD** is the password to protect the administration functions of the server. This can also be changed directly within the Management client.

Use of the management client is discussed in the **Management Client** section.

## <span id="page-7-0"></span>**General Settings**

The next list of settings is the default global settings across the entire service:

```
DBMAN_DEFAULTMAXSIMQUERIES=10
AUDIT_TIME_PERIOD=3600
TEMP_DIRECTORY=%SERVICE_PATH%\Temp
LOGGING_LEVEL=SYSTEM
LOGGING_DIRECTORY=%SERVICE_PATH%\Logs
LOGGING_FILECOUNT=3
LOGGING_FILESIZE=1048576
```
**DBMAN\_DEFAULTMAXSIMQUERIES** is the default maximum number of queries that can be run at a time for any configured database. It can be changed directly within the Management Client (see **Default Max Simultaneous Queries** under **Server Options**).

**AUDIT\_TIME\_PERIOD** is the number of seconds between the system logs recording activity on each database.

**TEMP\_DIRECTORY** is the location to write temporary files before they are sent to clients. You should not generally need to change this.

**LOGGING\_LEVEL** determines how verbose the server should be when writing log files. The valid values are: OFF, FATAL, WARNING, INFO and SYSTEM. This value can be changed directly within the Management client. (See **Logging Level** under [Server Options\)](#page-14-0).

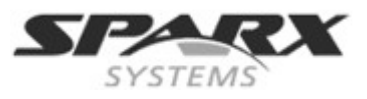

**LOGGING\_DIRECTORY** defines where the log files are to be stored. The default is set to = %SERVICE\_PATH%\Logs.

**LOGGING\_FILECOUNT**, **LOGGING\_FILESIZE** collectively determines the maximum number of rolling log files kept and the maximum file size of each log file. When the logging file size is reached a new log file is created. When the file count is exceeded, the oldest file is automatically deleted.

Note: The =%SERVICE\_PATH% refers to the directory where the Cloud service is installed.

For more details on using the logs see the **Activity Logs** page in the Appendix.

## <span id="page-8-0"></span>**Enterprise Architect Client Connection Properties**

Using the Cloud server you can define an arbitrary number of different ports on which to listen for connections from Enterprise Architect, each with a different configuration. Each port is denoted in the configuration file with open and close parentheses on their own lines.

```
(
SERVER_PORT=804
REQUIRE_SSL=0
DEFAULT_MODEL=
MODEL_AUTHENTICATION=
GLOBAL_AUTHENTICATION=user model
OSLC_SUPPORT=1
)
```
**SERVER\_PORT** is the port on which the server will listen for HTTP connections; each connection must be unique and not used by any other services on the machine. You must check that no firewalls are blocking this port on the client or server. Using the standard HTTP port (80) or HTTPS port (443) can be used, but check this is not conflicting with alternate services (for example Skype).

**REQUIRE\_SSL** should be set to **1** to enable HTTPS on this port; HTTPS should be enabled for all connections that are being exposed on public networks. HTTPS requires a private key file (**server.pem**), to be included in the same directory as the configuration file, before it will run. Note: This unique file must be user-created. See [Creating a Self-Signed Certificate using OpenSSL.](#page-34-0)

**DEFAULT\_MODEL** allows a single model to be exposed on a port, making it possible to use a different port for each model. Model Names are discussed further in the [Connecting Enterprise Architect as a Client](#page-16-0) section below.

**MODEL\_AUTHENTICATION** can be set to **1** to request HTTP authorization using the user security in the model being connected to. Note that if you are not using SSL to connect, the usernames and passwords will be sent in plain text. This option is mutually exclusive with GLOBAL\_AUTHENTICATION.

**GLOBAL\_AUTHENTICATION** can be set to the name of a model with security enabled that will provide the list of users for all models accessed by the connection. This is helpful if you want to provide multiple models but only manage one list of users. This option is mutually exclusive with MODEL\_AUTHENTICATION.

**OSLC\_SUPPORT** is enabled by default. It allows models to be queried using the Open Services for Lifecycle Collaboration standard. This is discussed further in the section [Open Services for Lifecycle Collaboration.](#page-18-2) Set to **0** to disable.

Cloud Services

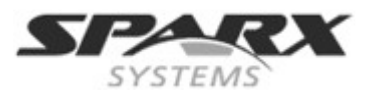

### <span id="page-9-1"></span>**Firewall**

When setting up a server you do need to check that the Firewall on the server is set to allow the incoming ports for the database connections that you have created.

For example in the default [SSCloudServices.config](#page-30-0) the ports 804 and 805 are set as operative. If you have a firewall you will need to set these ports as enabled for inbound traffic.

[Figure 7](#page-9-2) shows an example of the setting a Windows Firewall to accommodate the default Cloud Service configuration that uses ports 804 and 805.

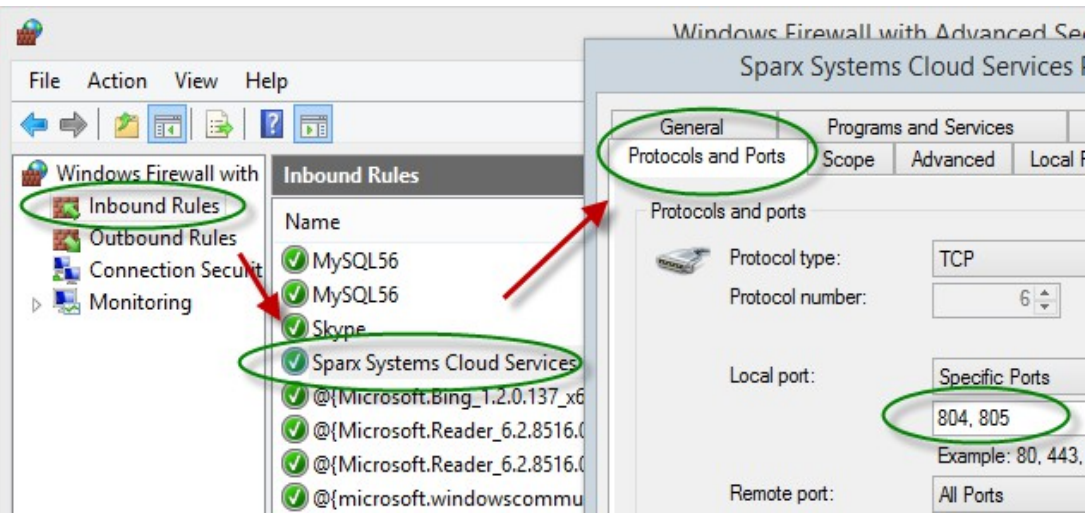

*Figure 7: Setting your Server ports open for inbound traffic via the Windows Firewall*

<span id="page-9-2"></span>See also the windows documentation [Open a Port in Windows Firewall.](http://windows.microsoft.com/en-in/windows/open-port-windows-firewall#1TC=windows-7)

**Note**: You do need to check that other services are not using the ports you allocate.

## <span id="page-9-0"></span>**Restarting the Sparx Cloud Server**

If you make any changes to the configuration file you must restart the server for the changes to take effect. A server restart is carried out in the Windows **Services** application.

Depending on the server operating system, there are two methods for restarting the Cloud Server, as shown:

1) shows how to restart the service using Window **Services.** This is available in all versions of Windows (see Control Panel | Administrative Tools | Services).

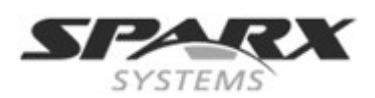

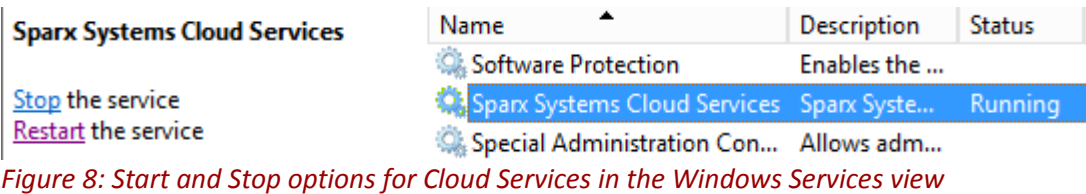

2) [Figure 9](#page-10-1) shows how to restart the service using the Server Manager on Windows Server 2012.

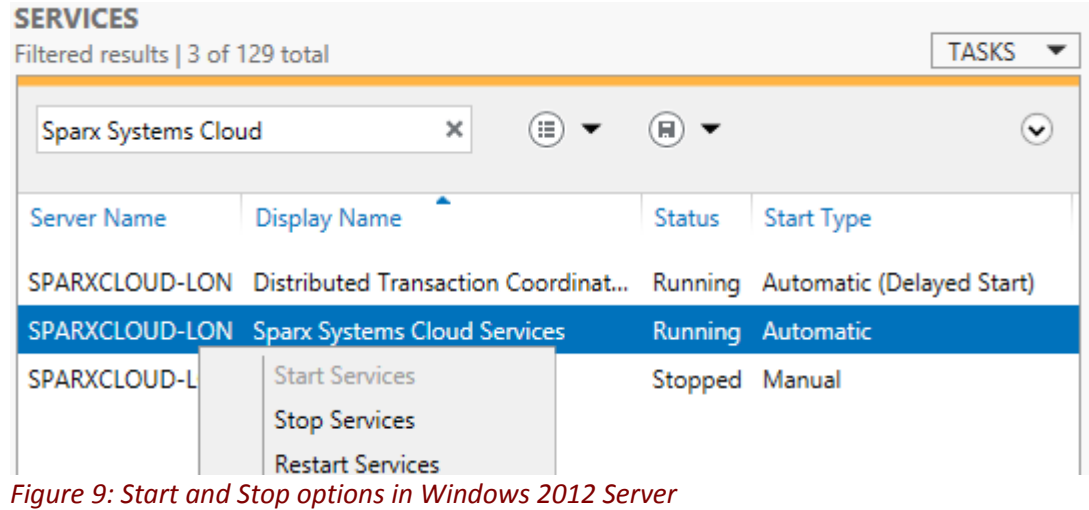

# <span id="page-10-1"></span><span id="page-10-0"></span>**Using the Management Client**

At any point after installation you can connect to the service using the **Management Client** (SSCloudServicesClient.exe).

Note: By default this is accessible from: ..\Program Files (x86)\Sparx Systems\Cloud Services\Client.

When you run SSCloudServicesClient.exe the **Cloud Service Logon** dialog displays.

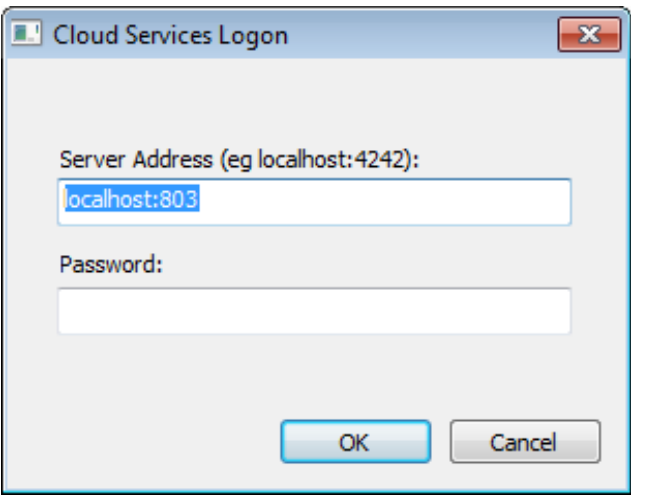

*Figure 10: Cloud Services Logon dialog*

In the **Cloud Services Logon** dialog enter these details:

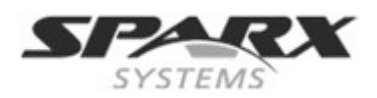

1. **Server Address**

The **Management Client** can be used from any machine, but note that it should not be used outside a secure network because the communication is not secured.

The **Server Address** format is:

<*ServerURI>:< Port>*

The server URI can be 'localhost', an IP address, a DNS name or a machine name; e.g. MyWebServer. If you are working on the web server, "localhost" will be sufficient. Details on where the port is defined are provided in [Manage Client Connection.](#page-7-1)

#### **2. Password**

Enter the password as defined in [Manage Client Connection.](#page-7-1) By default this password is blank.

After you connect to the server the Sparx Systems Cloud Services Configuration Client dialog displays:

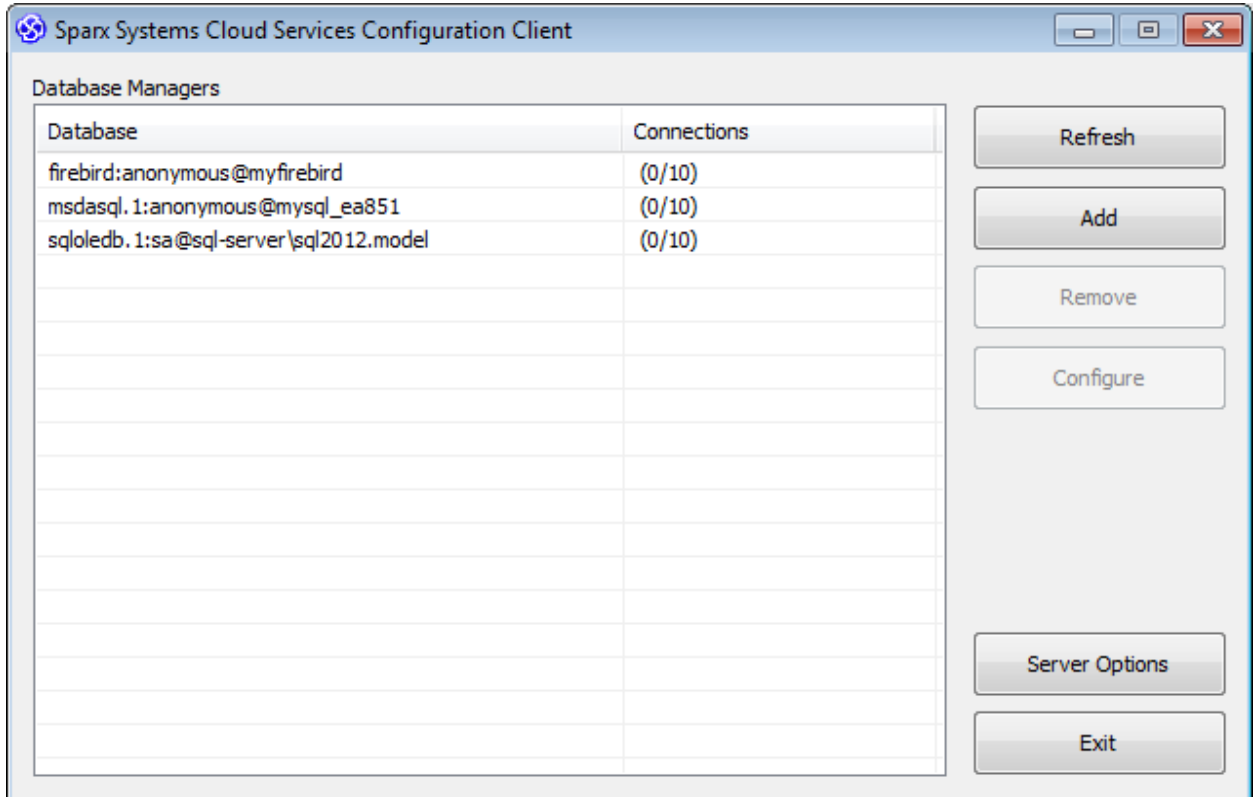

<span id="page-11-1"></span>*Figure 11: Sparx Systems Cloud Services Configuration Client dialog showing three databases*

In this example, three databases have already been set up, and there are no active connections to any of them.

## <span id="page-11-0"></span>**Adding a new Database**

Click on 'Add' to configure a new database connection. The Add Database Manager dialog displays.

#### Cloud Services

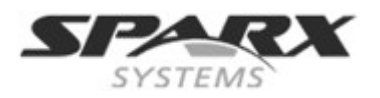

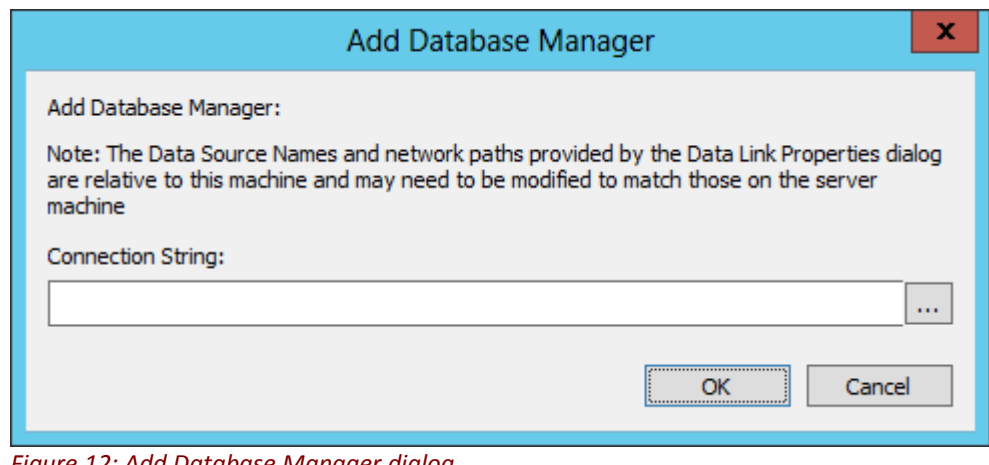

*Figure 12: Add Database Manager dialog*

For the **Connection String** field you have two options:

1. **Connect to an existing DBMS**

To connect to an existing database, specify the connection string to the database. If you are running the admin client on the same machine as the server you can click on the ellipsis (...) button to open the **Data Link Properties** dialog to build the connection string. [Figure 13](#page-12-0) shows an example of setting the **Data Link Properties** for a DBMS repository.

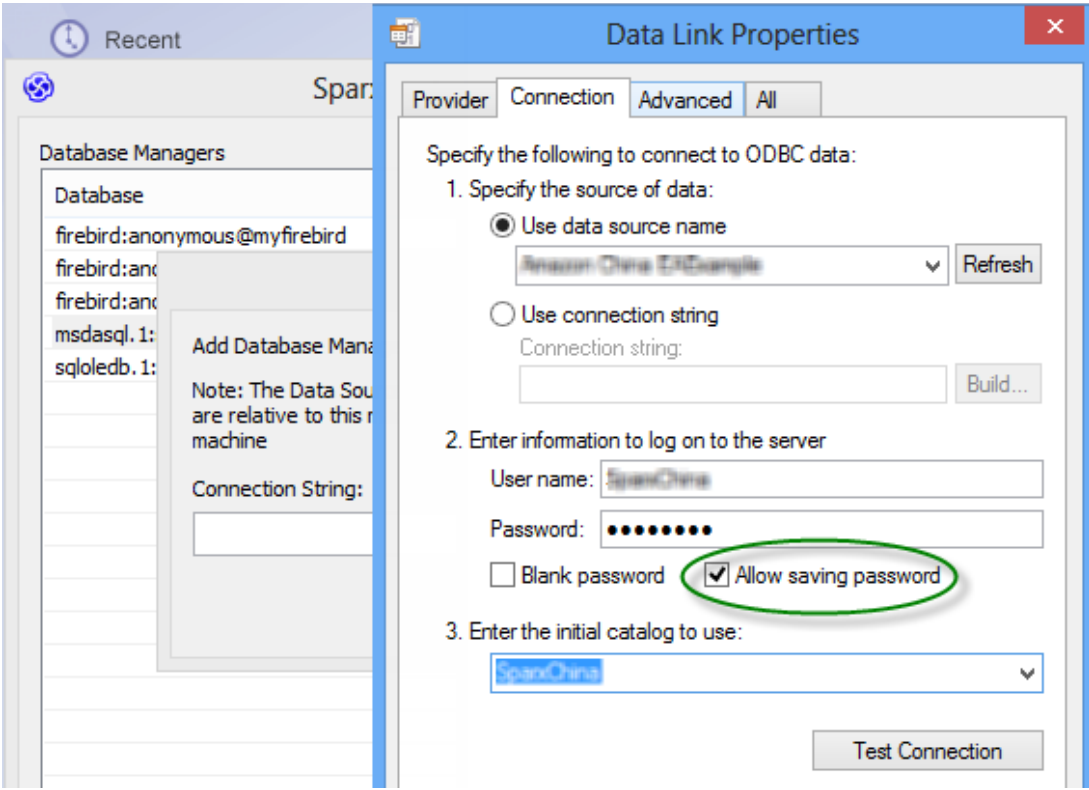

<span id="page-12-0"></span>*Figure 13: An example of setting the DBMS conneciton in the Data Link Properties dialog.*

Note: the **Allow Saving Password** option needs to be set on.

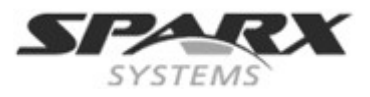

For details on creating a project database and the ODBC drivers required for connection to your specific DBMS, see the Enterprise Architect [Server based Repositories](http://www.sparxsystems.com/enterprise_architect_user_guide/10/projects_and_teams/settingupdatabasemodelfile.html) Help pages.

Note: Configure the ODBC connection for a **System DSN** not a **User DSN**.

#### **2. Create a Firebird Database**

You can create a new Firebird database by entering a model name followed by the extension '.fdb'. A new Firebird database with this name is automatically created under the *%SERVICE\_PATH%\Models\*  directory. A connection string is defined to connect to this new file.

## <span id="page-13-0"></span>**Database Configuration**

Once you have entered a connection to a database you can configure the setting for it:

- 1. Select any database entry in the main dialog (see [Figure 11\)](#page-11-1).
- 2. Click on the **Configure** button to adjust settings for this database. [Figure 14](#page-13-1) shows the details of the connections and provides a number of options that apply to the database.

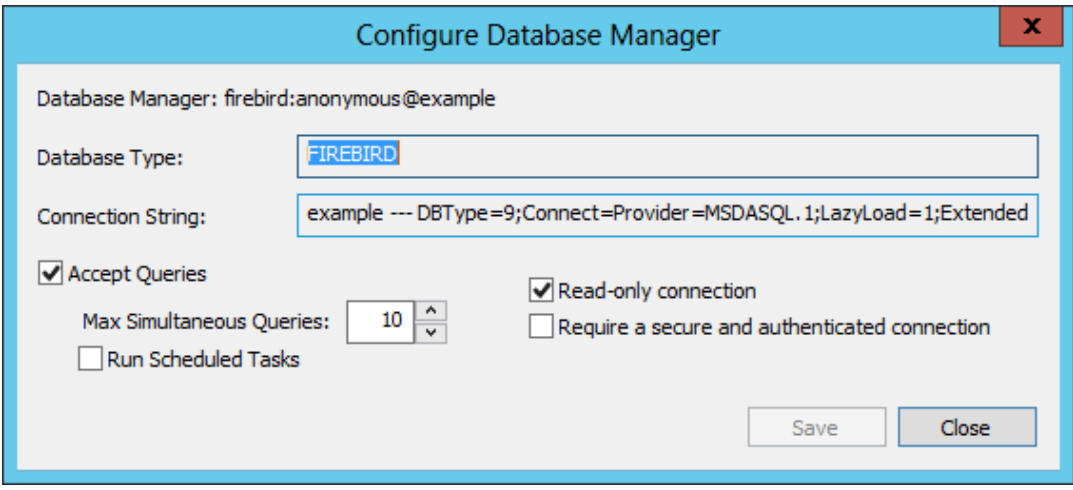

<span id="page-13-2"></span><span id="page-13-1"></span>*Figure 14: Configuration details of a DBMS connection*

The options on the **Configure Database Manager** dialog are:

**Accept Queries** must be selected to allow users to connect to this database.

**Max Simultaneous Queries** is a control on the maximum number of simultaneous connections that will be created to this model. The default value for this field when creating a new connection is configurable in the **Default Max Simultaneous Queries** option in the **Configure [Server](#page-14-0)** dialog.

Cloud Services

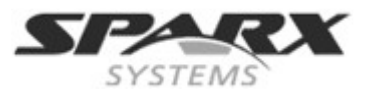

To maintain constraints of system performance against resource usage you can look at the **audit**  history for each database (in the [Activity Logs\)](#page-31-0), to see how many connections have been used in the specified time period.

**Run Scheduled Tasks** triggers the server to run periodic updates to this model. This is discussed further in Run Scheduled Tasks, below.

**Read-only connection** allows a model to be shared without allowing any changes to be made. Note: The same database can be set up with two different connection settings: one Read/Write, one Read-Only, with the Read-Only typically being accessible for clients to review.

**Require a secure and authenticated connection** flags that security is required for this model. No connections will be accepted unless via HTTPS, with either model authentication or global authentication set.

## <span id="page-14-0"></span>**Server Options**

Along with the database connection options, there are options you can set for the web server.

- 1. Open the **Sparx Systems Cloud Services Configuration Client** dialog (See [Figure 11\)](#page-11-1).
- 2. Click on the **Server Options** button

The **Configure Server** dialog displays, on which you to change the basic options on the server.

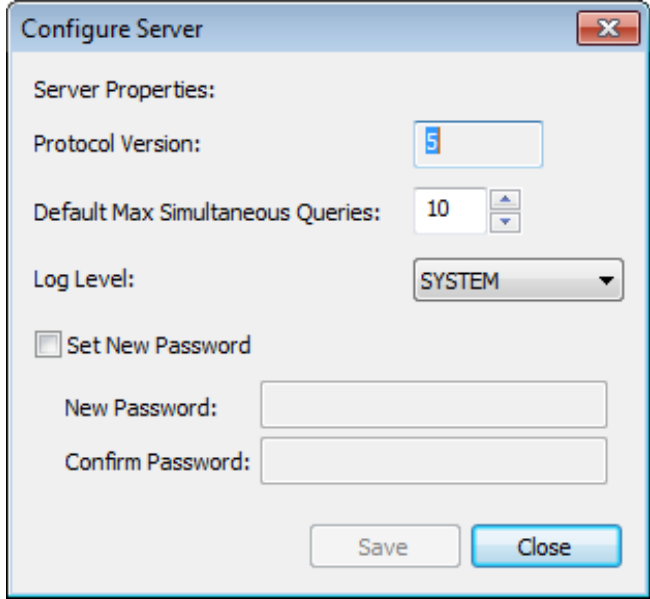

*Figure 15: Configure Server dialog*

The options on the **Configure Server** dialog are:

**Protocol Version** allows you to see the protocol being provided to communicate with Enterprise Architect. This is preset to **5**.

Cloud Services

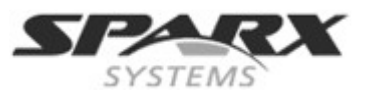

**Default Max Simultaneous Queries** is the default setting for the number of queries that a new database manager will accept on creation.

See **Max Simultaneous Queries** in [Database Configuration](#page-13-0) and **Audit History** in [Activity Logs](#page-31-0)

**Log Level** allows you to change the level of detail that is included in the logs generated by the service. For details on the settings see [Activity Logs.](#page-31-0)

**Set New Password** allows you to modify the password required to use the Management Client for this server.

Each of these options can also be set in the configuration file; however, the service does not require a restart if set using this dialog (see [General Settings\).](#page-7-0)

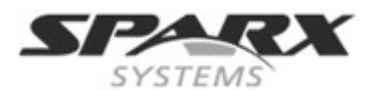

# <span id="page-16-0"></span>**Connecting Enterprise Architect as a Client**

Once your server has been set up with at least one port listening for communication and at least one model you can connect to, you can connect to the model using Enterprise Architect's **Connect to Cloud** option.

When you open Enterprise Architect the **Open Project** dialog displays. The **Connect to Server** button on the top right provides access to Cloud connections. This dialog can also be opened using the menu option File | Open Project.

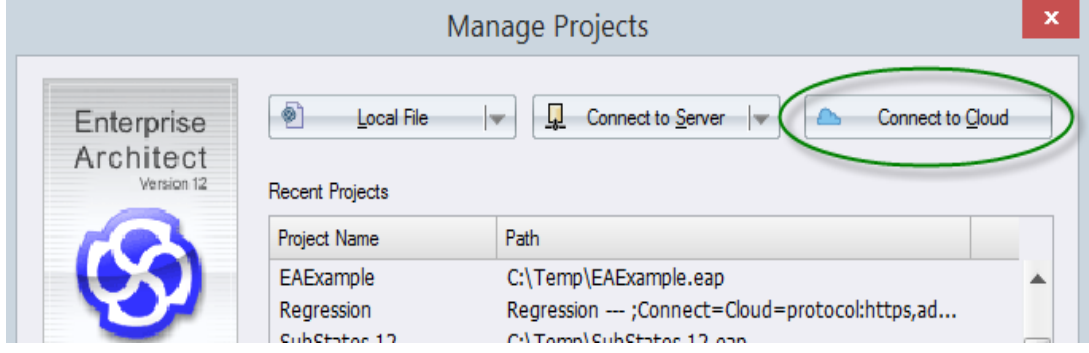

*Figure 16: Open Project dialog showing the Connect To Cloud option.*

Alternatively, you can click on the **Connect to Cloud** option on the **Start Page**.

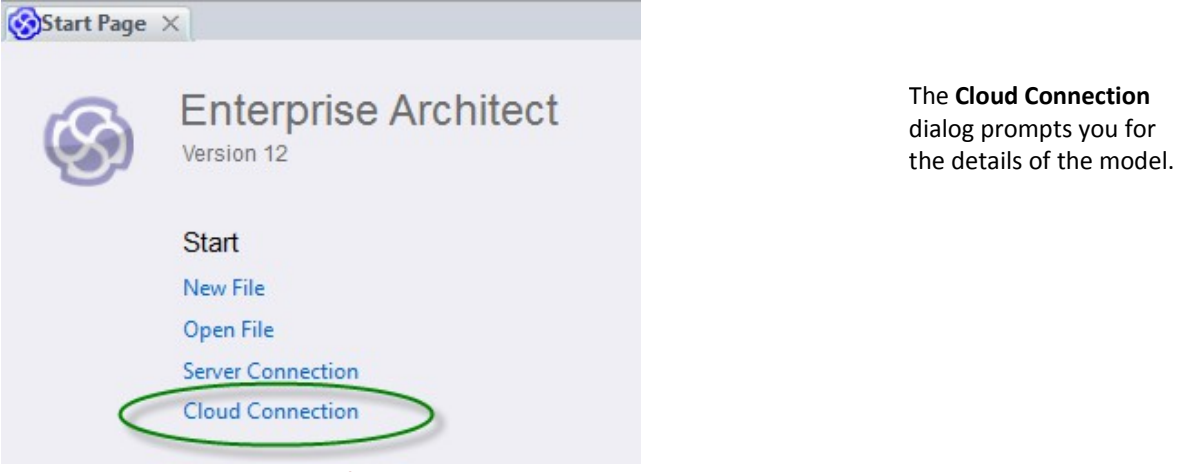

*Figure 17: Start page option for connecting to a Cloud model*

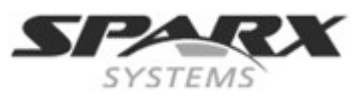

#### Cloud Services

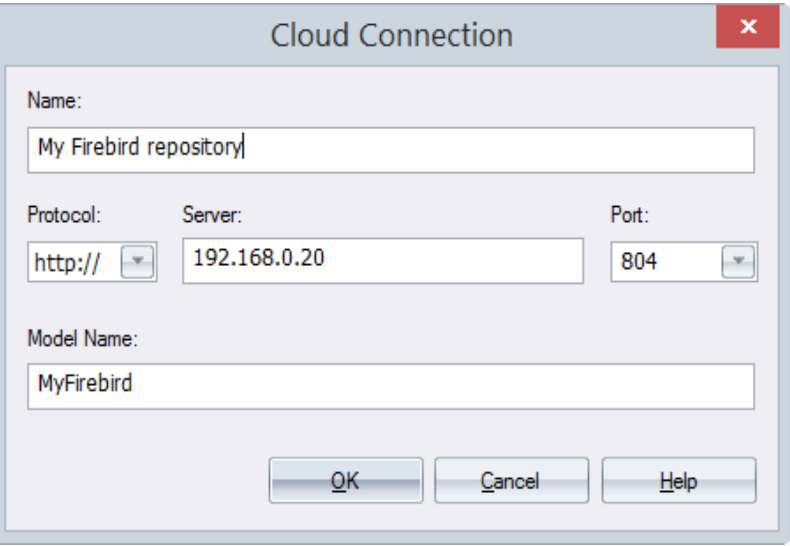

*Figure 18: The Cloud Connection dialog.*

The option details for the **Cloud Connection** dialog are:

**Name** is the text that the model will be identified as on your machine. It can be any value and does not need to match any values on the server. In the example, 'My Firebird repository' will appear in the recent model list.

**Protocol** provides the protocol options of **Http://** or **Https://**.

**Server** can be specified as a machine name (sparxcloud.com) or as the IP address of your server (192.168.0.20).

**Port** defines the port number for the service. The defaults for this are: port **804** for **HTTP** or port **805** for **HTTPS**. If the Cloud Server specified a default model for the port you are connecting to, this field is not required.

**Model Name** is a pointer to the model as configured on the server:

- For a DBMS it is the **DataSource** or **DB Instance** name as defined in the ODBC connection set on the Cloud server
- **For a** Firebird model it is the name of the file with no extension (no .feap su**ffi**x)

The **Model Name** can be derived from the **Connection String** field in [Figure 14.](#page-13-2) Below are some examples of these strings. The bold text is what is entered in the **Model Name** field**:** 

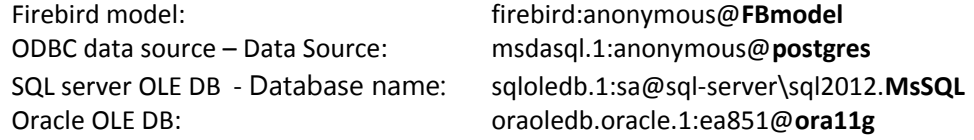

If the Cloud Server specified a default model for the port you are connecting to, this field is not required.

In the example, we are connecting to the Firebird model on machine 192.168.0.20, using the **HTTP** protocol on port 804.

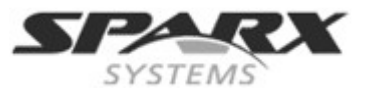

# <span id="page-18-3"></span>**Additional Functionality**

In addition to the core functionality of providing a model over an HTTP connection, Cloud Services offer three more facilities that add value to setting up a server.

## <span id="page-18-2"></span>**Open Services for Lifecycle Collaboration (OSLC)**

Open Services for Lifecycle Collaboration (OSLC) is an initiative to allow easier integration between requirement tools. It uses HTTP to list, add, modify and delete requirements.

The service provider definition to which to direct any OSLC client is:

```
<protocol>://<server>:<port>/<model_name>/oslc/sp/
```
For example, if you are connecting to a server running on your own machine using the default settings, the connection will be:

http://localhost:804/model/oslc/sp/

For more information see [http://open-services.net/.](http://open-services.net/)

## <span id="page-18-1"></span>**Re-usable Asset Service**

The Re-usable Asset Service (RAS) portion of the Cloud Server allows packages to be defined that can be used in any model. Enterprise Architect and the Cloud Server will track cross-package dependencies and ensure that everything required by a package is available when the package is requested.

## <span id="page-18-0"></span>**Scheduled Tasks**

The Cloud Server includes optional support for running time based updates to data.

This is currently limited to updating a Time Series chart automatically to provide a dynamic view of how a model is changing over time. For more information see the Enterprise Architect Help topic **Define a Time Series chart**.

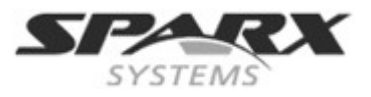

## <span id="page-19-1"></span>**IIS Integration (optional)**

Although the built in web-server provides a number of benefits and is the preferred means for providing Cloud Services for Enterprise Architect, the Cloud Server can optionally be integrated with an IIS server.

One benefit of using IIS is for a more complete integration with the Windows Active Directory log-ins.

If this is required, you must include HTTP support when installing this service.

To configure IIS to host the Cloud Service, you must open in Windows the **Internet Information Services (IIS) Manager** and configure it to send requests to the appropriate module. This is discussed in the following sections on the IIS modules:

- 1. [HTTP Module](#page-23-0)
- 2. **ISAPI Module**

Although both HTTP and ISAPI can be used in conjunction it is recommended that only one of these be used.

Prior to setting up HTTP or ISAPI the following settings need to be made in IIS:

- Application Pool settings
- Feature Settings

For a secure HTTPS setup (Optional):

- Set up a Certificate
- Set up HTTPS

### <span id="page-19-0"></span>**Application Pool Setting**

HTTP or ISAPI will require an Application pool that is 32-bit and not managed code. [Figure 19](#page-19-2) shows the setting for 32 bit applications in the IIS **Application Pools Advanced Settings** view.

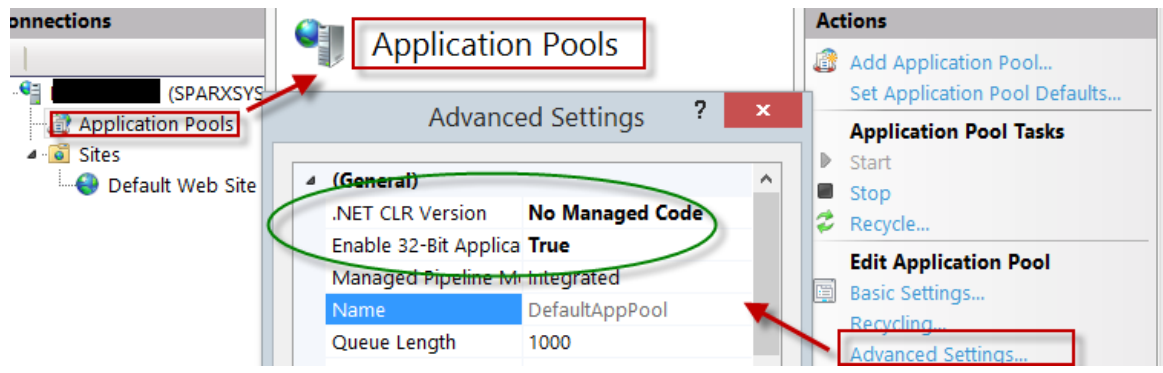

<span id="page-19-2"></span>*Figure 19: Setting the Application pool to 32 bit and No Managed Code*

**Feature Permissions:**

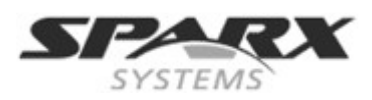

#### Cloud Services

[Figure 20](#page-20-1) shows the access path and the setting in the **Default Web Site** | **Handler** mappings to permit Script Execution.

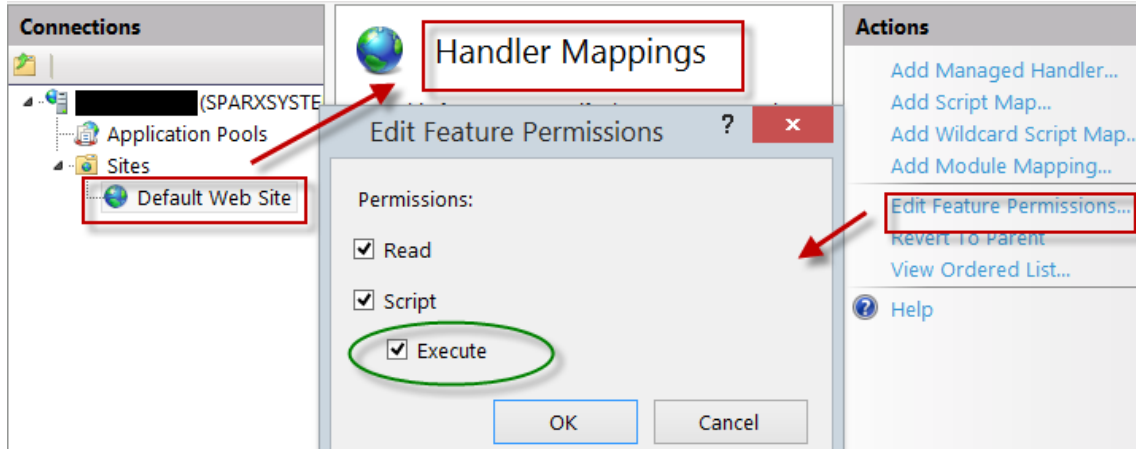

<span id="page-20-1"></span>*Figure 20: Setting the Edit Feature Permissions in the Handler Mapping to allow Execution*

### <span id="page-20-0"></span>*Set up a Certificate*

In order to run the HTTPS service your need to set up a security certificate in IIS.

In the IIS manager:

- Under **Connections**, select the root connection (machine name)
- Double-click the **Server Certificates** icon:

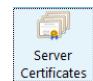

- Click on **Create Self Signed Certificate**
- Enter details as shown in [Figure 21](#page-21-1)

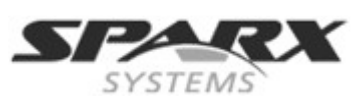

Cloud Services

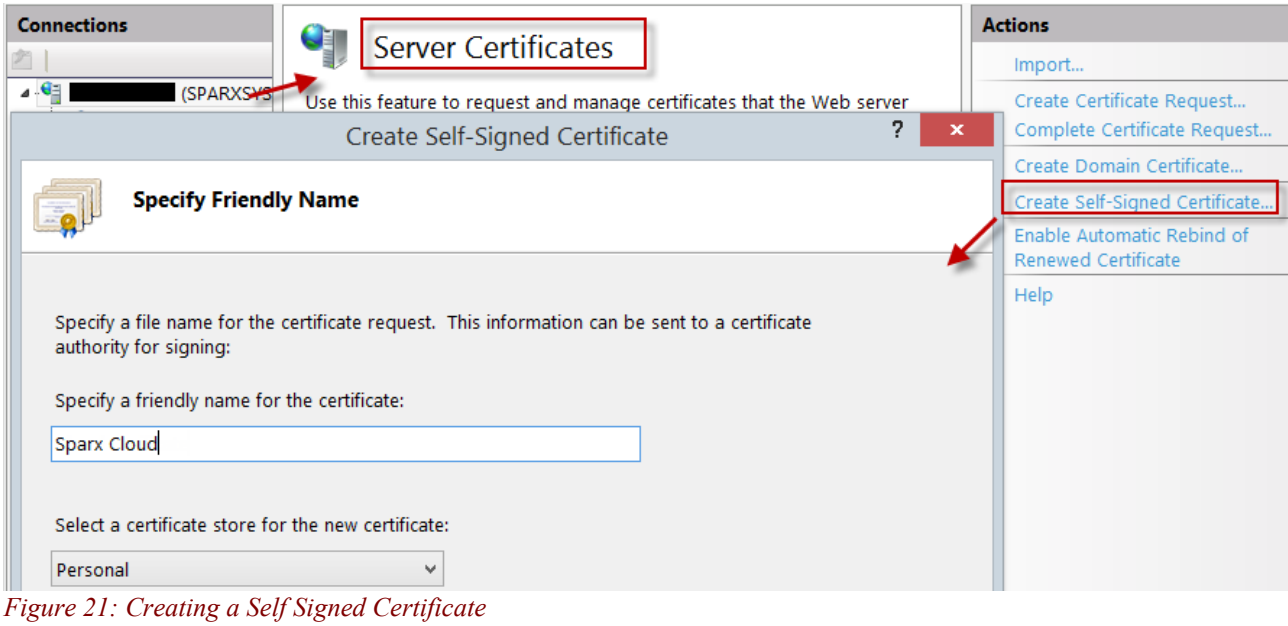

### <span id="page-21-1"></span><span id="page-21-0"></span>*Set up HTTPS*

To set the bindings through which HTTPS will operate, you need to set the site bindings to include a port and a certificate.

In the IIS manager:

- Under **Connections**, select the **Default web Site**
- Under **Actions** click on the **Bindings** option
- Click on **Add** in the **Site Bindings** window

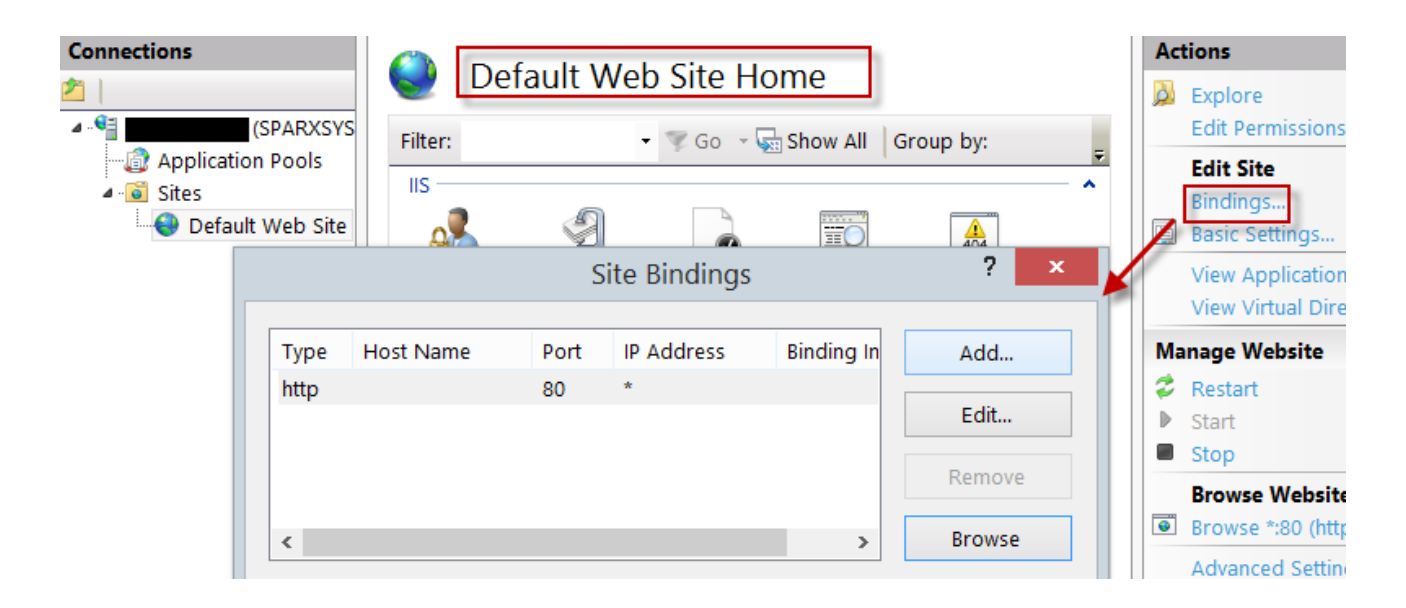

This will open the **Add Site Binding** window.

Cloud Services

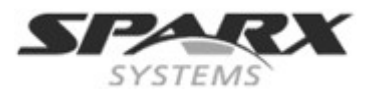

Set the following:

- **Type:** HTTPS,
- **Port:** 443
- **SSL Certificate:** select the certificate created in **Set up a Certificate** above.

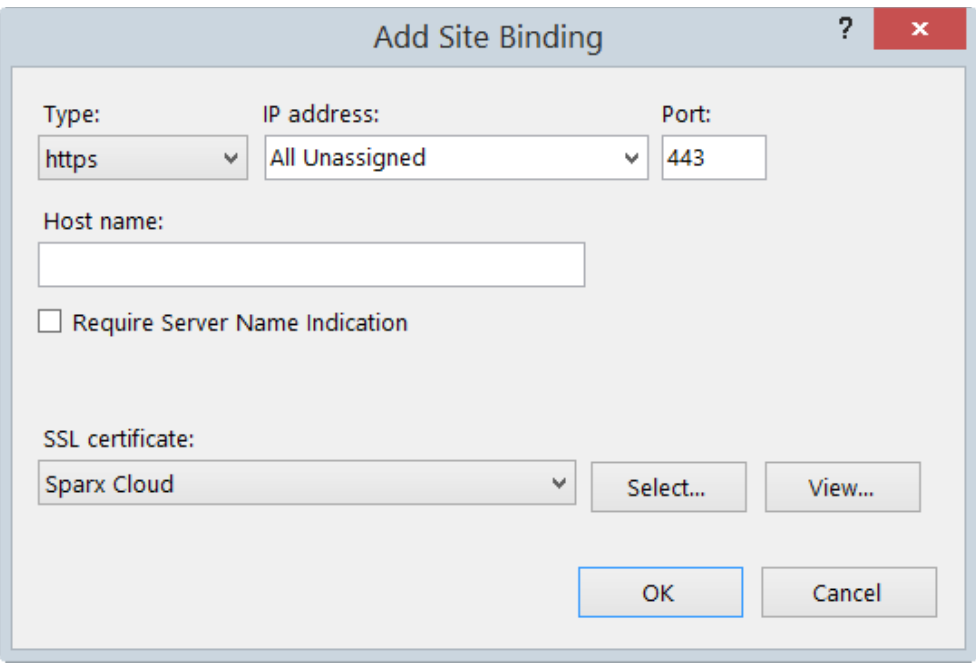

*Figure 22: Setting the Site Bindings for HTTPS*

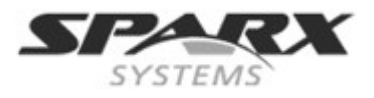

#### <span id="page-23-0"></span>*HTTP Module*

To set up the HTTP module in **Internet Information Services (IIS) Manager**:

- 1. In the **Connections** panel, select the machine properties (top of the tree).
- 2. Double-click on the **Modules** icon in the middle panel. This returns the **Modules** list and the **Actions** view.

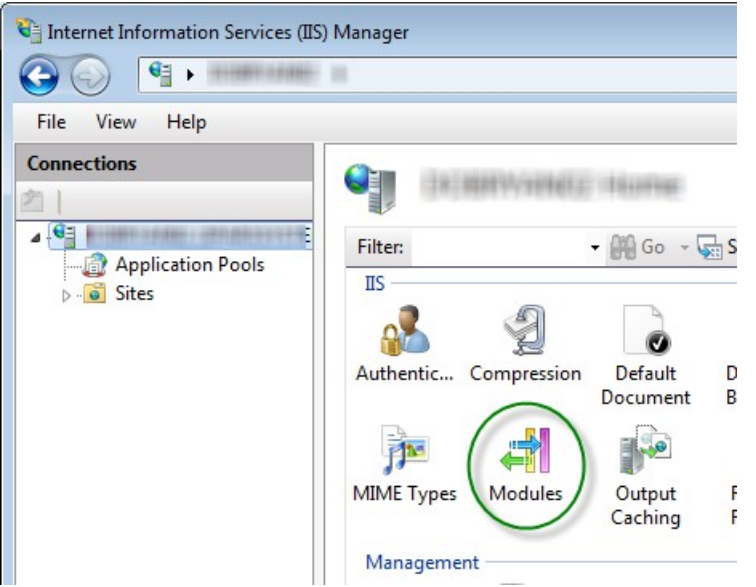

*Figure 23: Internet Information Services (IIS) Manager showing the Modules option.*

3. In the **Actions** list, click on the **Configure Native Modules…** option.

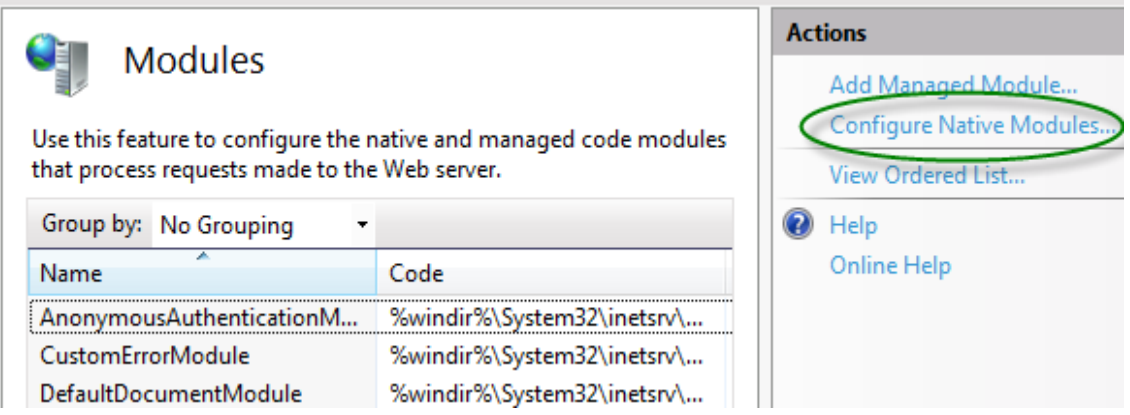

*Figure 24: IIS Modules listing and related Actions*

4. This opens the **Configure Native Modules** view.

#### Cloud Services

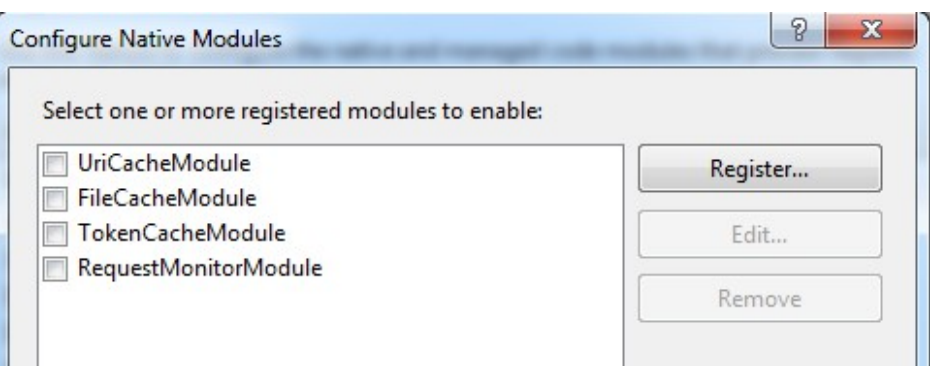

#### *Figure 25: Insert Native Options*

lick on the **Register** button to open the **Register Native Module** dialog.

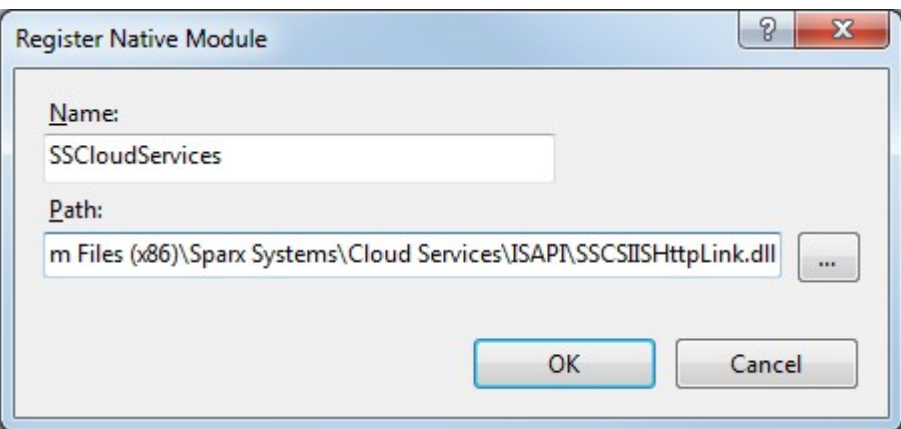

*Figure 26: Dialog for registering a native module.*

- 6. Type in the **Name** and the **Path** to the SSCSIISHttpLink.dll file.
- 7. Click on the **OK** button.The SSCloudServices checkbox will now be selected.

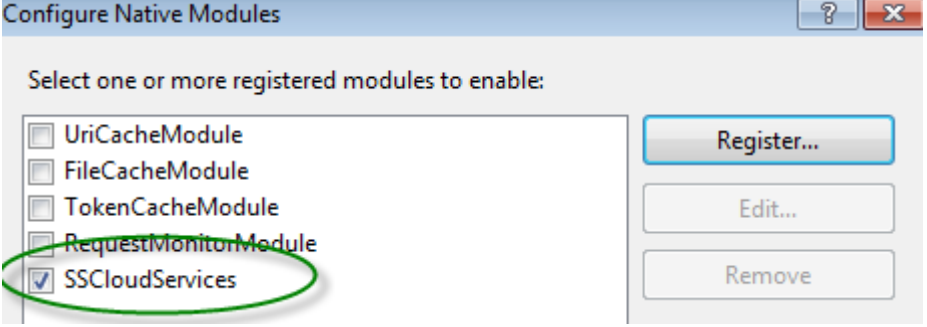

- 8. Click on **OK** to close the Configure Native Modules dialog.
- 9. In the **Connections** panel (see Step 10), select your web site.
- 10. Double-click the **Handler Mappings** in the middle pane.

5. C

Cloud Services

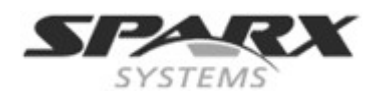

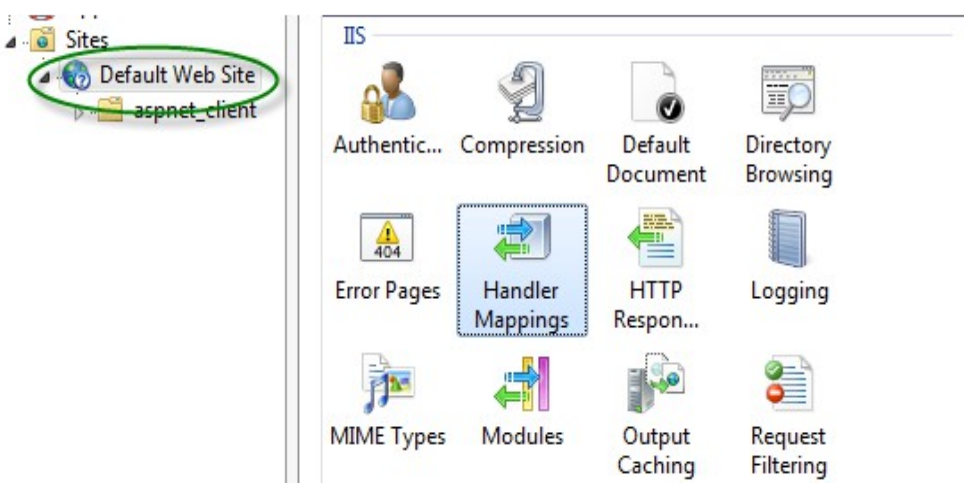

*Figure 27: IIS Manager showing the Handler Mappings option.*

This opens the Handler Mappings view:

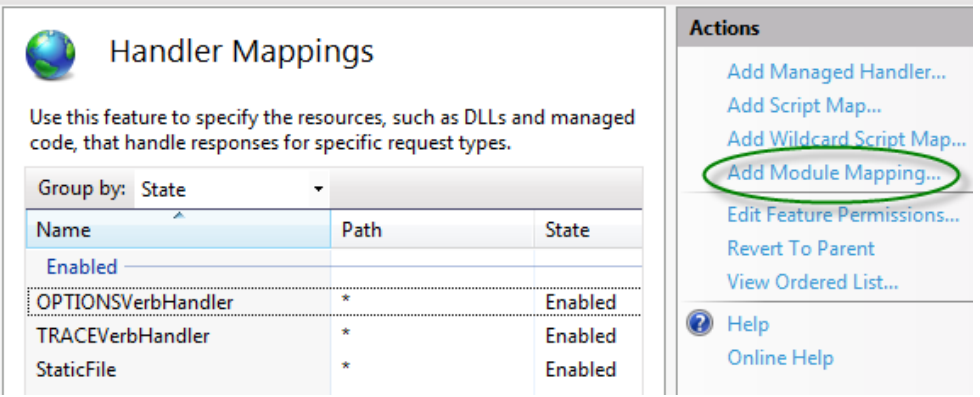

#### *Figure 28: IIS Handler Mappings listing and related Actions*

- 11. In the **Actions** list, click on the **Add Module Mapping** option to open the **Add Module Mapping**  dialog.
- 12. In the **Add Module Mapping** dialog (Figur[e29\)](#page-26-0), set the **Request path**, **Module** and **Name**. From the **Module** drop-down select the module added in step 6.

#### Cloud Services

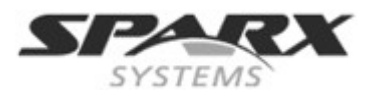

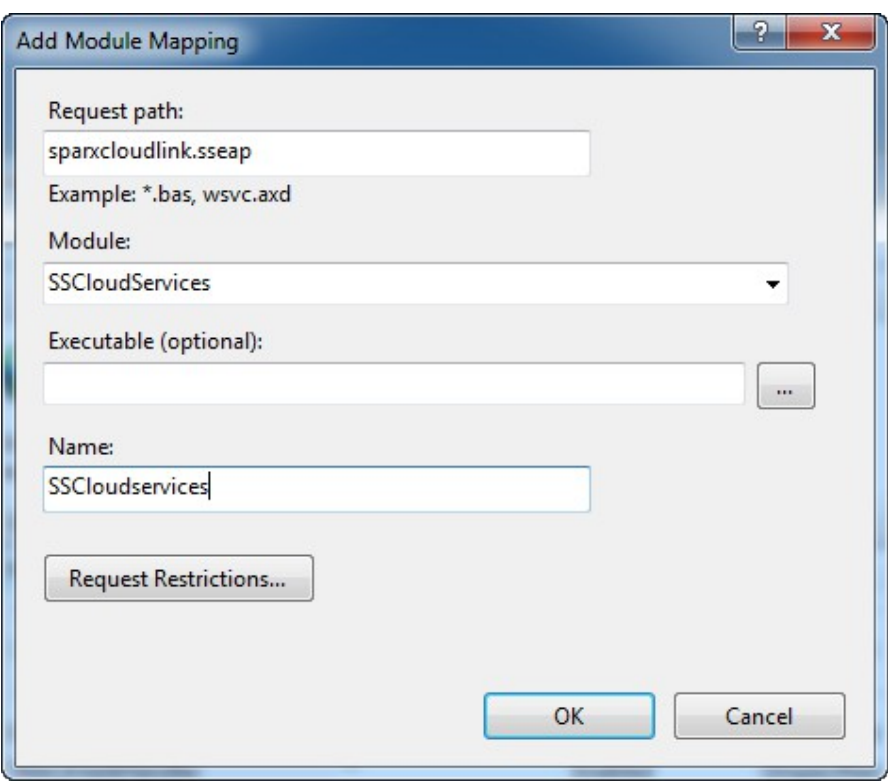

<span id="page-26-0"></span>*Figure 29: IIS Add Module Mapping dialog with the Cloud Service settings.*

13. Click on the **Request Restrictions** button and, on the **Request Restrictions** dialog, select the **Access** tab. Select the **Execute** radio button to enable Execute permission.

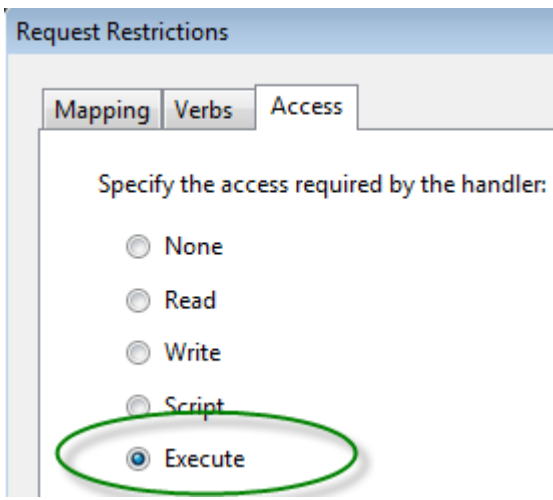

Note: The **Mappings** tab should be left with the default settings, that is [] **Invoke handler only if request is mapped to** - is un-ticked.

- 14. Click on the **OK** button.
- 15. Close the **Add Module Mapping** dialog by clicking on the **OK** button.

To complete this HTTP module set up see also [Configuration settings.](#page-28-0)

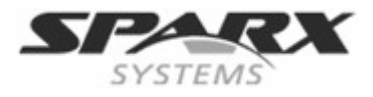

### <span id="page-27-0"></span>*ISAPI Module*

To configure an ISAPI module instead of the HTTP module:

1. In the **Connections** panel, select the machine properties:

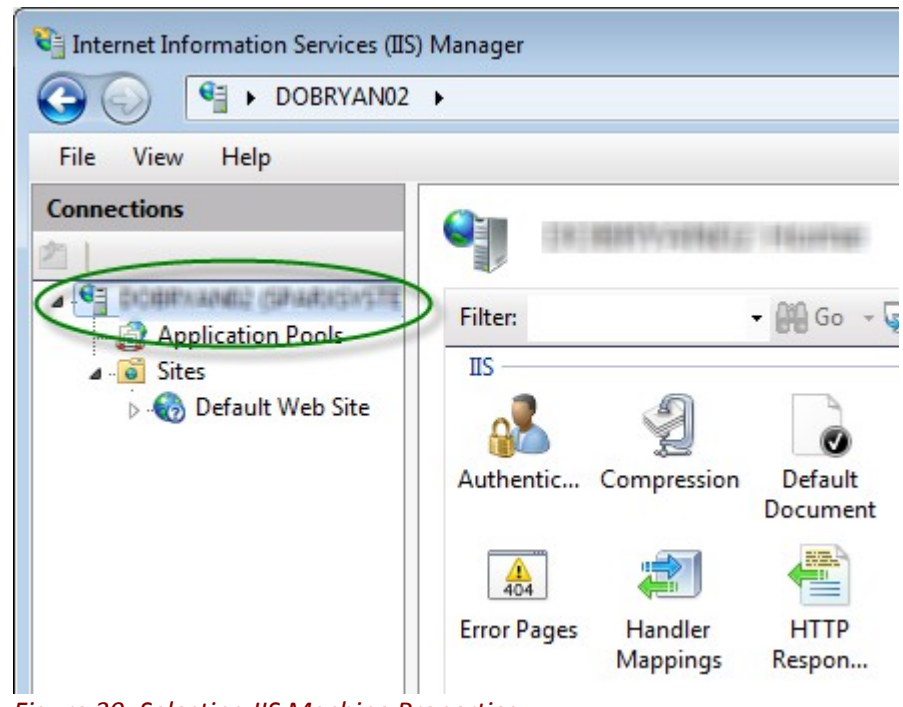

*Figure 30: Selecting IIS Machine Properties*

2. Double-click on the **Handler Mappings** icon:

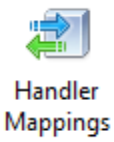

3. In the **Actions** list, click on the **Add Module Mapping** option.

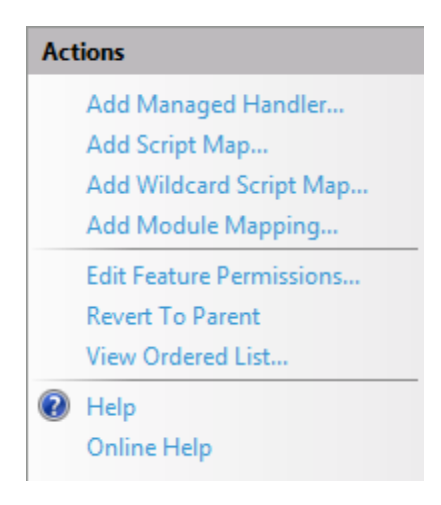

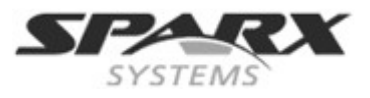

4. In the **Add Module Mapping** dialog, set **Request path** to **sparxCloudLink.sseap**, **Module** to **IsapiModule**, and **Executable** to **SSCSIISIsapiLink.dll,** as shown.

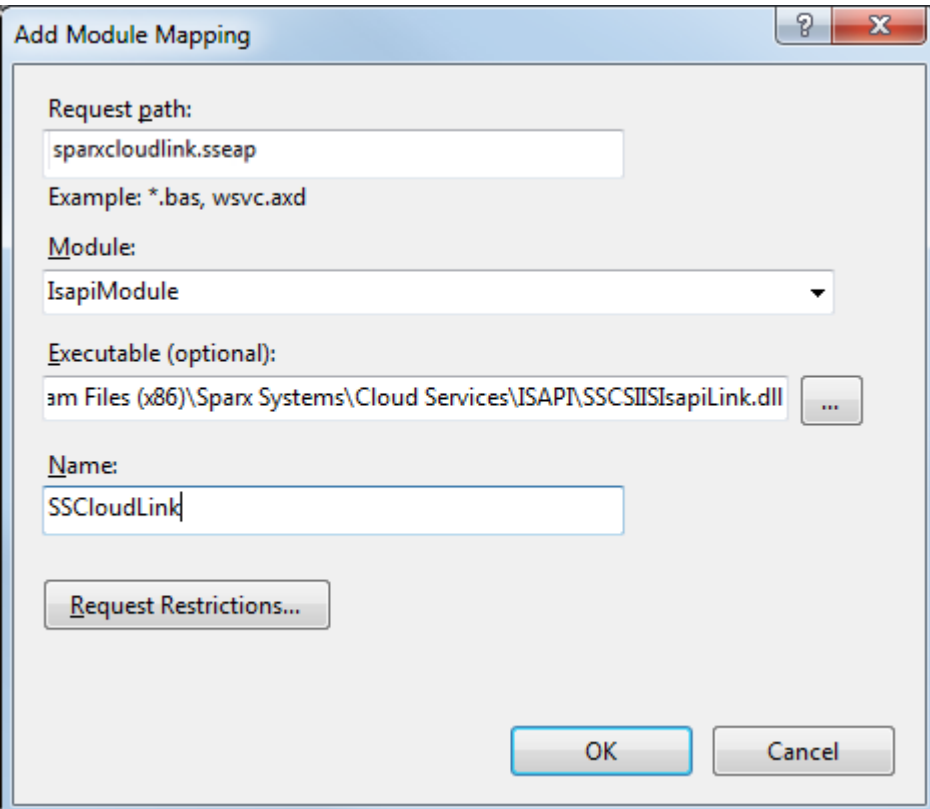

<span id="page-28-1"></span>*Figure 31: IIS Add Module Mapping dialog with the Cloud Service settings.*

5. Click on the **OK** button to close the dialog.

### <span id="page-28-0"></span>*Configuration settings*

Post setting the HTTP module or the ISAPI module you need to:

1. Set the Cloudlink file to refer to the Cloud Service:

The directory path containing the *ISAPI dll also* contains a configuration file SparxCloudLink.sseap. Referring to the example in [Figure 31](#page-28-1) the path is "C:\Program Files (x86)\Sparx Systems\Cloud Services\ISAPI".

```
The default contents are:
[cloud]
server=localhost
port=803
```
The settings in this are as follows:

**server:** The address to look-up the machine running the cloud service. In most circumstances it is best to run the HTTP module and the cloud service on the same machine. In this case, the default value of localhost can be used. If the cloud service is running on a different machine, use the IP address or server name where the service is running.

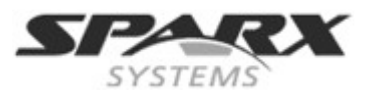

**port:** The port the cloud service is listening for admin requests. By default this takes the value of 803, but this should be cross referenced against your service configuration.

Edit this in a text editor running as an Administrator.

The following points are optional. For testing purposes you may want to leave these changes until any issues with IIS are resolved:

2. Clear the Sparx Services configuration file of reference to ports other than the admin port:

In the SSCloudServices.config file, remove all the references to ports other than the administration port (defualt 803). In other words, remove the bracketed entries ( … ) from the config file.

- 3. Save the SSCloudService.Config file
- 4. Restart the Service

You should now be able to connect to a model using Enterprise Architect via your IIS server using either the HTTP module or using ISAPI.

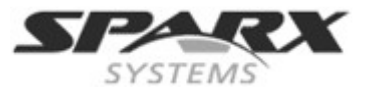

# <span id="page-30-1"></span>**Appendix**

## <span id="page-30-0"></span>**Sample Server config file**

# Default port for all TCP connections to this service # including management requests and connections routed # through the ISAPI module. # It is not recommended to expose this port outside of # your private network. SERVER\_PORT=803 SERVER\_PASSWORD=

# General server properties. DBMAN\_DEFAULTMAXSIMQUERIES=10 AUDIT\_TIME\_PERIOD=3600 TEMP\_DIRECTORY=%SERVICE\_PATH%\Temp

# LOGGING OPTIONS # LOG LEVEL – Valid log levels, from lowest to highest, are: # 1. FATAL # 2. WARNING  $# 3$  INFO # 4. SYSTEM LOGGING\_LEVEL=SYSTEM LOGGING\_DIRECTORY=%SERVICE\_PATH%\Logs LOGGING\_FILECOUNT=3 LOGGING\_FILESIZE=1048576

( # If no web server is running on this machine on the default # http port then this can be changed to 80. SERVER\_PORT=804

# Warning: There is no security applied to this connection. # Your models are exposed to anyone. This should only be used # inside a private network or possibly to allow public access # to a single model. REQUIRE\_SSL=0

# This option allows a single model to be exposed on this # connection. # DEFAULT\_MODEL=public model  $\lambda$ ( # If no web server is running on this machine on the default # https port then this can be changed to 443. SERVER\_PORT=805 # SSL connections are dependent on a private key file (server.pem) # and a certificate authority certification path file (cacert.pem)

# being in the same directory as the server. # A cacert.pem is provided, but server.pem needs to be generated

# using the OpenSSL command line utility (provided). REQUIRE\_SSL=1

Cloud Services

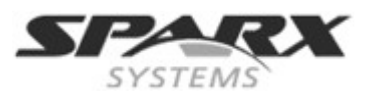

# To require connections to be authenticated against the user # security for the current model, MODEL\_AUTHENTICATION can be  $#$  set to 1. MODEL\_AUTHENTICATION=1

# The GLOBAL\_AUTHENTICATION option can be used to require all # connections to be validated against user security for a single # model. To enable it, specify the friendly name of the model # to validate against. Http users can be added by logging in to # this model as the administrator and adding security accounts # as required.

# GLOBAL\_AUTHENTICATION=my model

# The following option (which is enabled by default) allows # access to the requirements in your model using an OSLC # compliant editor. OSLC\_SUPPORT=1 )

## <span id="page-31-0"></span>**Activity Logs**

The activity of the Sparx Systems Cloud Service is logged to file according to the options specified in the configuration file SSCloudServices.config. For more details see [General Settings.](#page-7-0)

See the entry/setting: LOGGING\_DIRECTORY. By default this output is set to: =%SERVICE\_PATH%\Logs

The log content resembles the following:

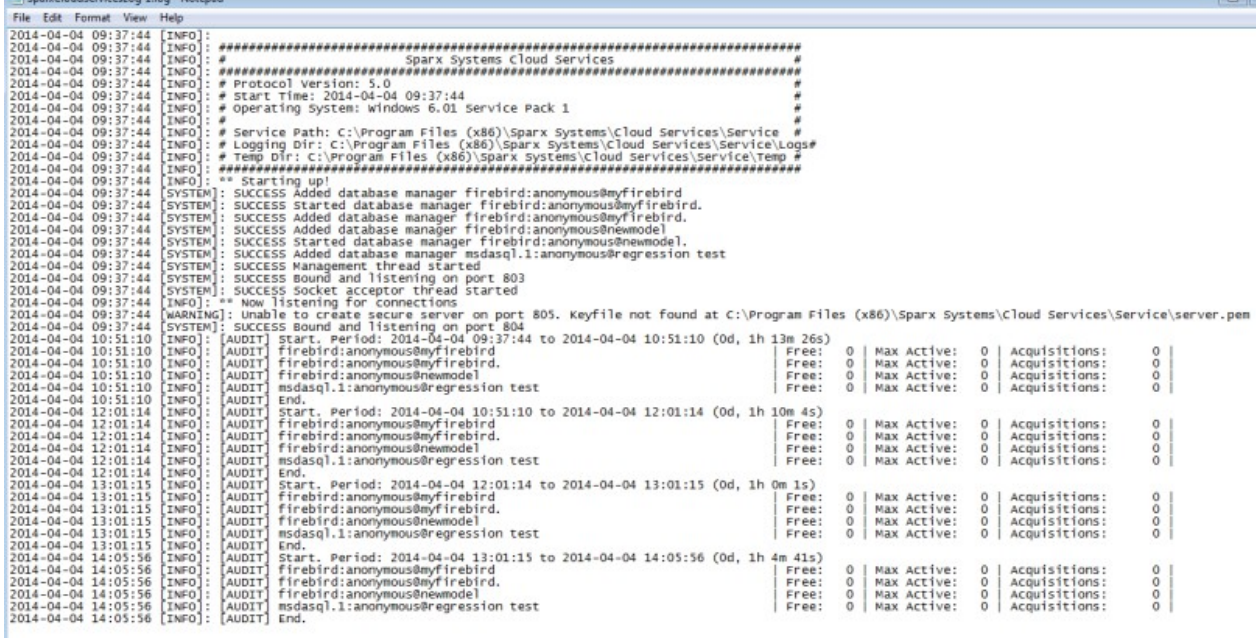

The level of messages that will be written to the log file is defined by the **LOG\_LEVEL** option in the Configuration file. Higher log levels include messages from the lower levels that precede them. Valid log levels, from lowest to highest, are:

**FATAL** Events that result in termination of the service's execution

Cloud Services

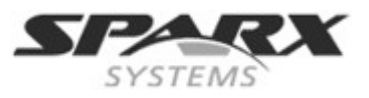

- **WARNING** Events outside the normal scope of the service's operation, but not fatal (such as a wrong password supplied by a client)
- **INFO** Events generated within the normal scope of the service's operation

**SYSTEM** Detailed system level events (such as client connection/disconnection)

#### **Audit History**

To maintain constraints of system performance against resource usage you can look at the audit history (in the activity log) for each database, to see how many connections have been used in a specified period.

This is an example of an entry in the audit log for a database. (Note: The configuration has **Max Simultaneous Queries** set to **15**.)

2014-06-23 16:40:32 [INFO]: [AUDIT] Start. Period: 2014-06-23 15:25:39 to 2014-06-23 16:40:32 (0d, **1h 14m** 53s) 2014-06-23 16:40:32 [INFO]: [AUDIT] msdasql:anonymous@xxxx | Free: **15** | Max Active: **14** | Acquisitions: 24820 | 2014-06-23 16:40:32 [INFO]: [AUDIT] msdasql:anonymous@xxxx | Free: 0 | Max Active: 0 | Acquisitions: 0 | 2014-06-23 16:40:32 [INFO]: [AUDIT] End.

The log shows that the service for this database did not hit the limit of 15 queries in the 1 hour 14 minute auditing period.

There is a server configuration setting for how frequently logs of the use of each database are generated (see AUDIT\_TIME\_PERIOD in [General Settings\)](#page-7-0).

### <span id="page-32-0"></span>**Troubleshooting**

For a simple check that the service is operating on the non-secure ports defined in the configuration file, you can enter the following address into a web browser:

HTTP*://<MachineName>:<Port>*

For example, on the Cloud Server:

#### http://localhost:804/

If the port is enabled this prompt displays:

**Sparx Systems Cloud Server** Congratulations, your server is now ready to host your models. Connect through the configuration client to add or remove models.

If this is not returned, check the settings in your Cloud Service configuration file and also check that the port is not in use by another service.

Note: This will not operate for secure SSL ports.

#### **Checking errors returned**

There are two key sources of troubleshooting information: the Cloud Service log files and the Enterprise Architect **System Output** window. For trouble shooting it is recommended that the Cloud Services **LOG\_LEVEL** property be set to the highest level, **SYSTEM.**

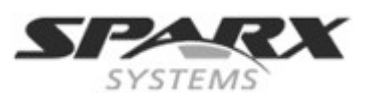

#### **Errors reported in the Log files**:

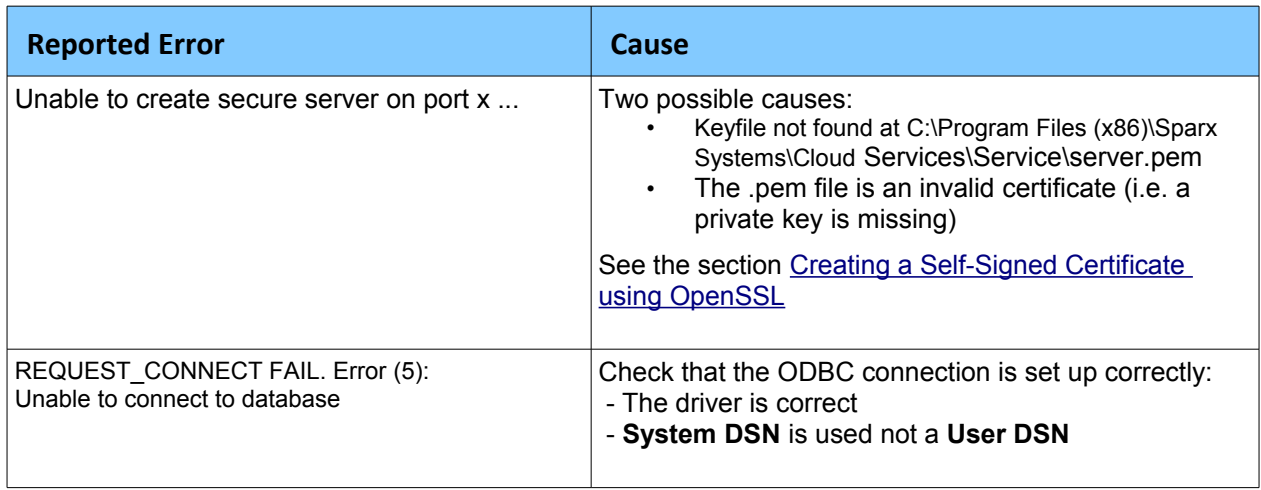

#### **Errors reported via Enterprise Architect's System Output window.**

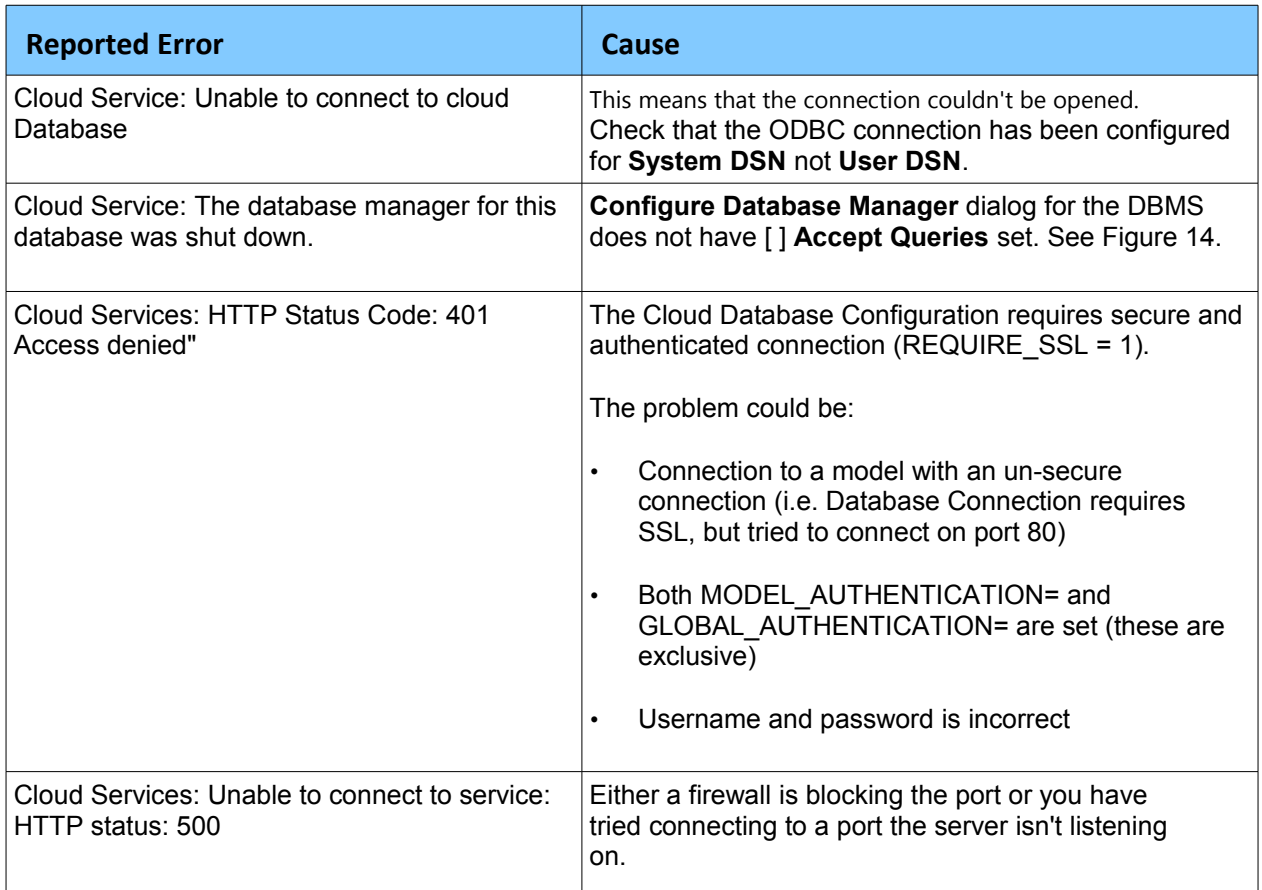

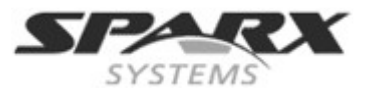

## <span id="page-34-0"></span>**Creating a Self-Signed Certificate using OpenSSL**

To use HTTPS the service requires a unique user-defined security file (security.pem). Supplied with the Cloud Service is the Openssl.exe which can be used for creating self-signed Certificates.

The creation of certificates and the interaction with a service provider on implementing them is outside the scope of this document; however, you can reference web links covering this operation.

We provide a simple batch file method of creating a server.pem file. If you paste this code into a batch file and run it with the target hostname as a parameter, it will generate an appropriate key file.

echo off if not "%1"  $==$  "" goto generate echo ERROR: No target specified echo USAGE: %0 url echo EXAMPLE %0 localhost goto end :generate echo on openssl genrsa -out %1.key 2048 openssl req -new -x509 -key %1.key -out %1.cert -days 3650 -subj /CN=%1 copy /b %1.cert+%1.key server.pem

:end

The **server.pem** file must be installed in the same directory as the **SSCloudServices.config** file (..\Sparx Systems\Cloud Services\Service).

Note: you may need to download an openssl config file (openssl.cnf) from the net.